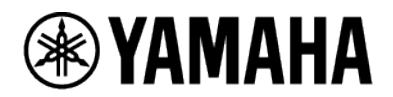

# **RM Series Wireless Microphone System**

MICROPHONE ACCESS POINT **RM-WAP-16 RM-WAP-8**

WIRELESS MICROPHONE **RM-WOM RM-WDR RM-WGL RM-WGS**

MICROPHONE CHARGER **RM-WCH-8**

# **Web GUI Device Manager Operation Guide**

# **Contents**

### **Introduction** 4

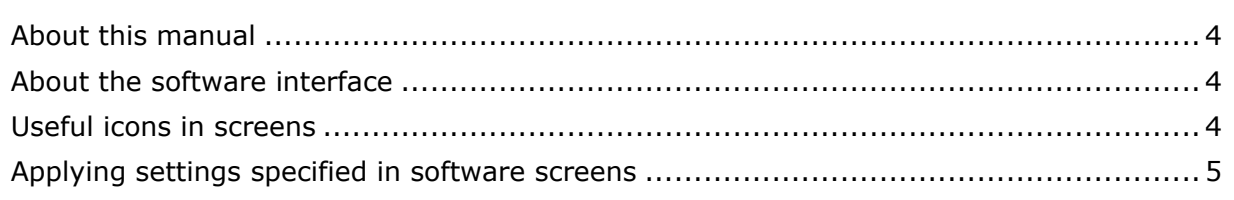

# Screen structure of Web GUI "RM-WAP Device Manager" \_\_\_\_\_\_ 6

## 

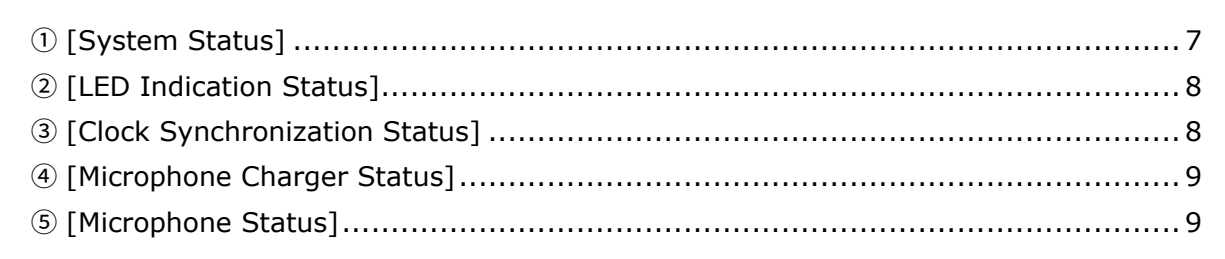

# 

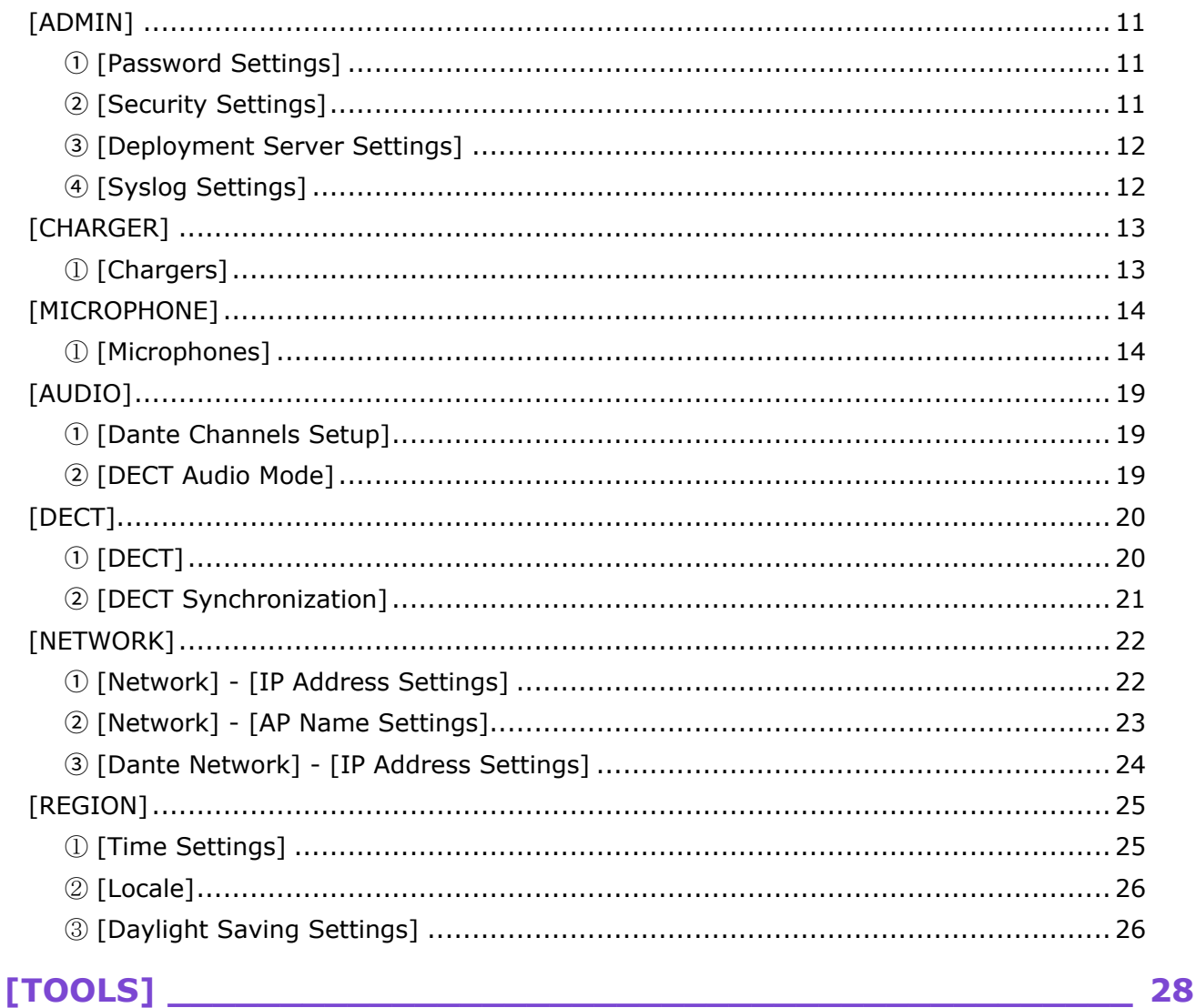

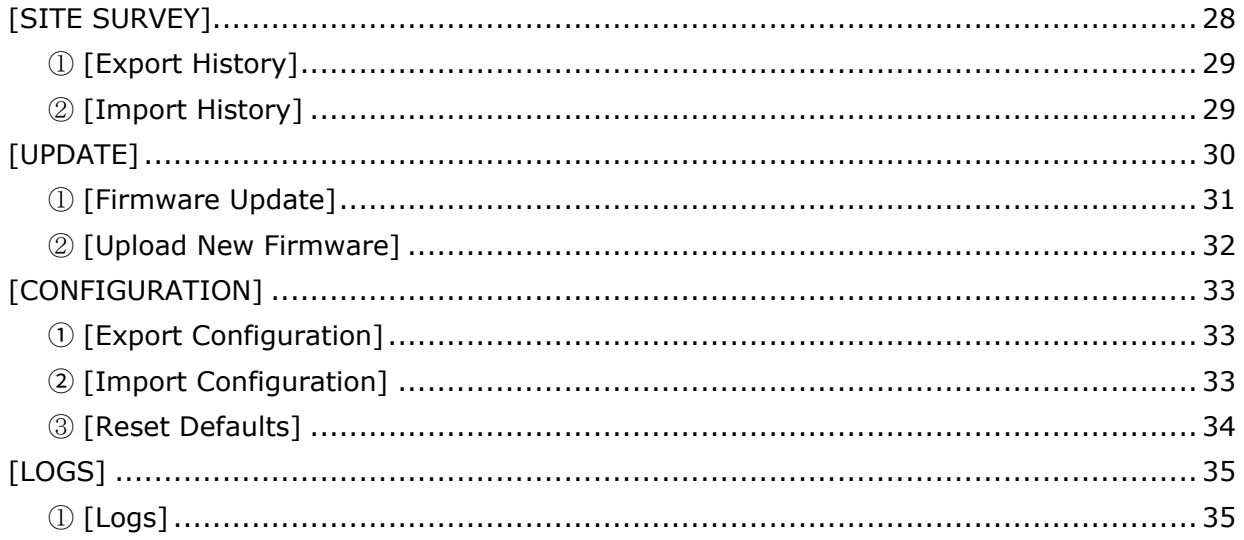

# <span id="page-3-0"></span>**Introduction**

This document provides details on the functions of the Web GUI "RM-W Device Manager" as well as details on using this application software to configure and operate the Yamaha RM series wireless microphone system.

In addition, this document complements the Reference Manual for the RM Series Wireless Microphone System. The Reference Manual provides comprehensive details on connecting and using the device. Be sure to read that as well.

## <span id="page-3-1"></span>**About this manual**

- This software and Operation Guide are the exclusive copyrights of Yamaha Corporation ("Yamaha").
- Copying of the software or reproduction of this Operation Guide in whole or in part by any means is expressly forbidden without the written consent of the manufacturer.
- Yamaha Corporation assumes no responsibility whatsoever for results or effects arising from the use of this software or Operation Guide.
- For the purpose of improvement, this software and Operation Guide are subject to change without notice.
- This software is not guaranteed to work with a touchscreen.
- The illustrations and screens in this Operation Guide are for instructional purposes only.
- The company names and product names in this Operation Guide are trademarks or registered trademarks of their respective companies.
- The explanations in this Operation Guide are based on the latest specifications at the time of publication. The latest version can be downloaded from the Yamaha website.

Yamaha website

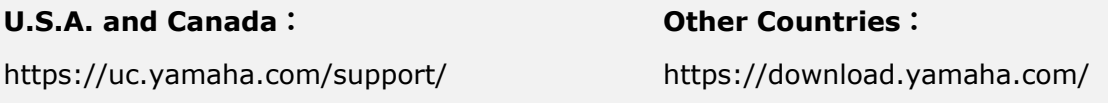

# <span id="page-3-2"></span>**About the software interface**

This software requires a browser application on a computer. Configure the device by specifying settings in the screens displayed in the browser.

### <span id="page-3-3"></span>**Useful icons in screens**

The screens of this software have various icons that are useful for providing details on the functions and for checking the status of the device.

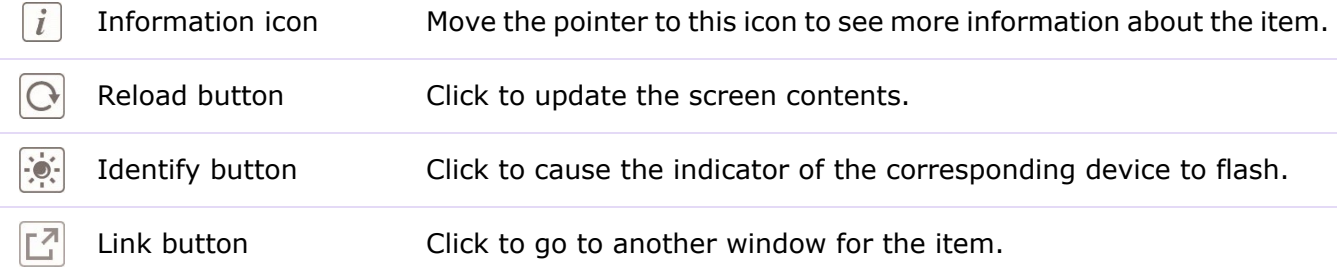

# <span id="page-4-0"></span>**Applying settings specified in software screens**

Be sure to click the [SUBMIT] button after changing settings in Device Manager. The [SUBMIT] button is always in the upper-right corner of the window.

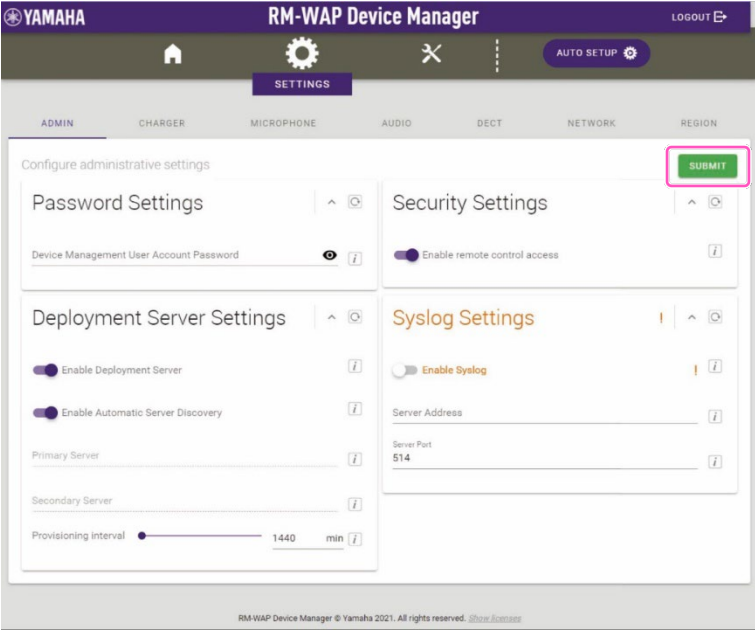

# <span id="page-5-0"></span>**Screen structure of Web GUI "RM-WAP Device Manager"**

Refer to the page listed to the right for details on each item available in the various screens.

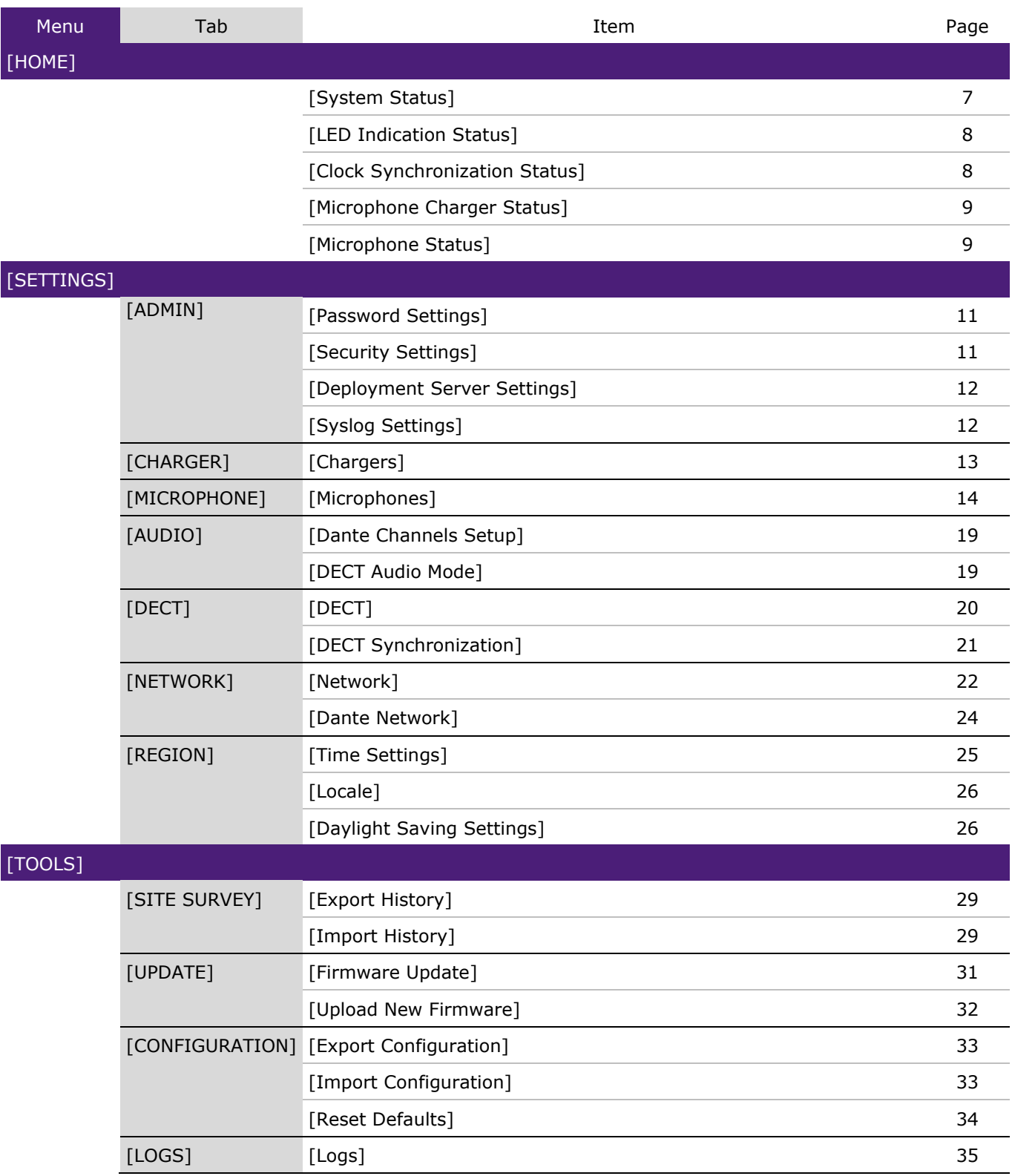

# <span id="page-6-0"></span>**[HOME]**

In the [Home] screen, you can check various status information.

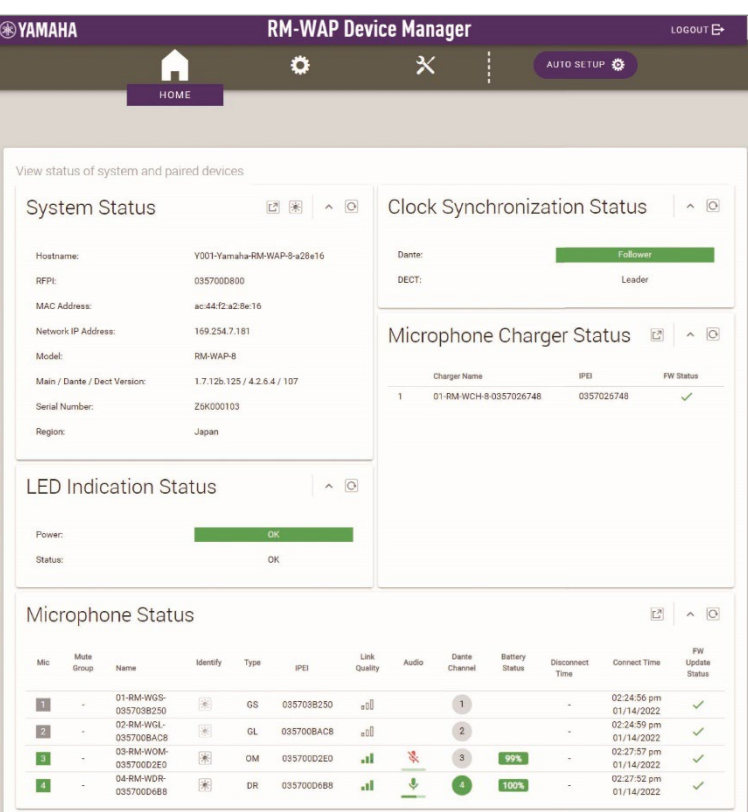

# <span id="page-6-1"></span>① [System Status]

Displays basic information about the access point.

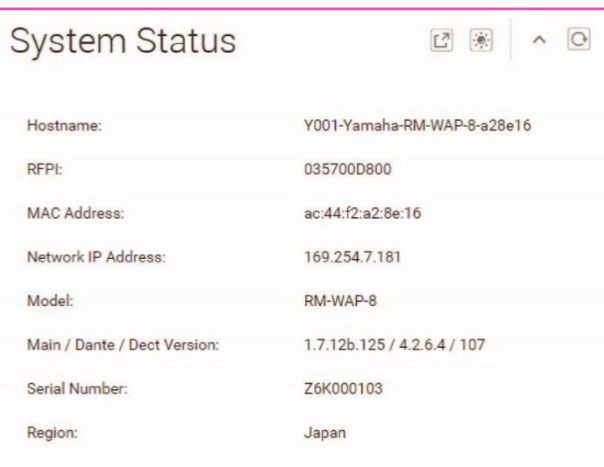

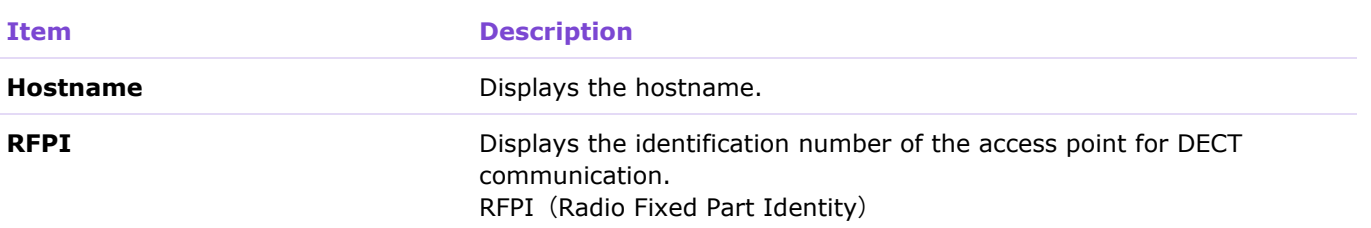

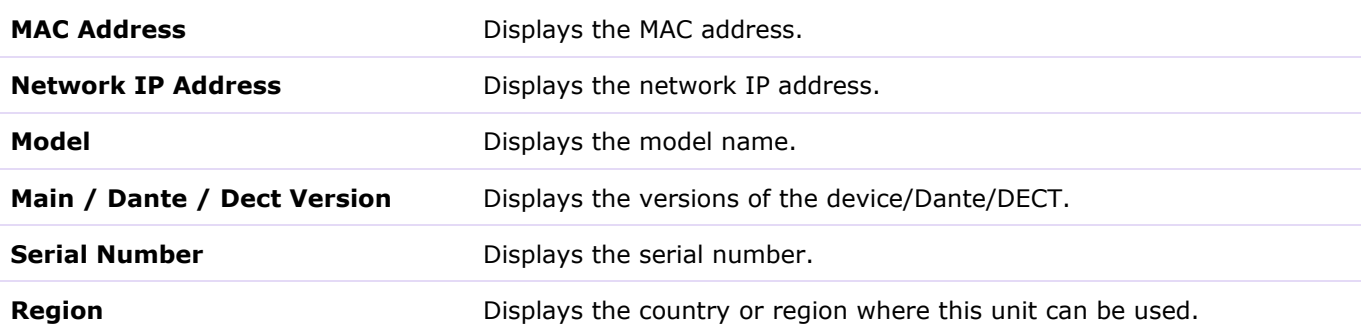

[HOME]

# <span id="page-7-2"></span><span id="page-7-0"></span>② [LED Indication Status]

Displays the status of the access point indicators.

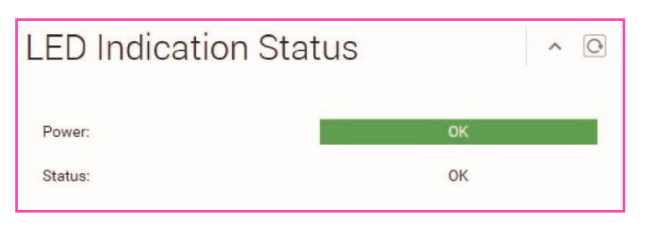

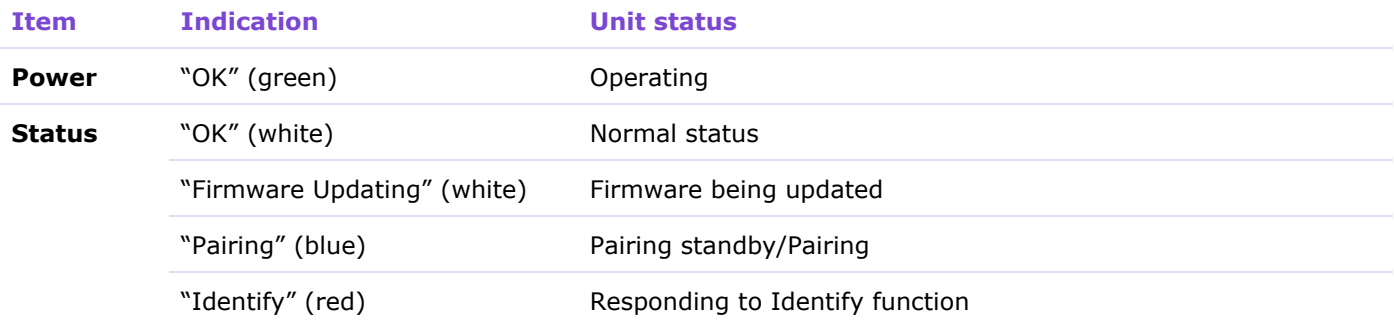

# <span id="page-7-3"></span><span id="page-7-1"></span>③ [Clock Synchronization Status]

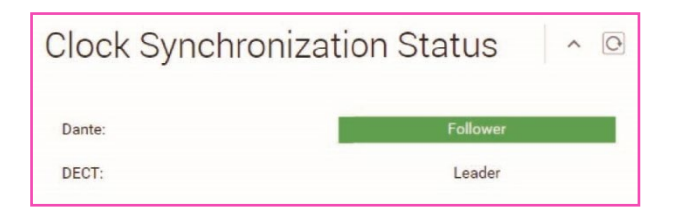

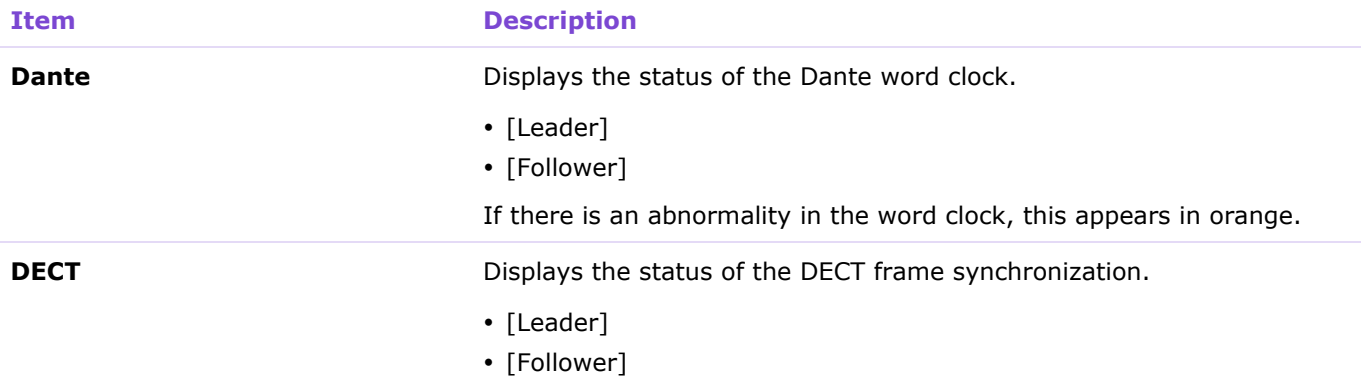

# <span id="page-8-0"></span>④ [Microphone Charger Status]

Displays the charger name.

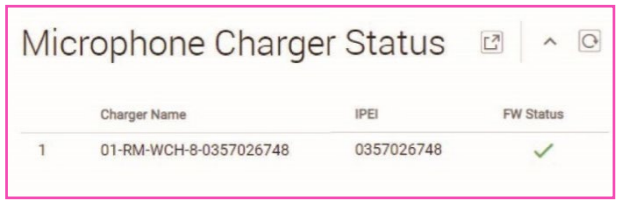

Synchronization].

settings can be specified via [SETTINGS] > [DECT] > [DECT

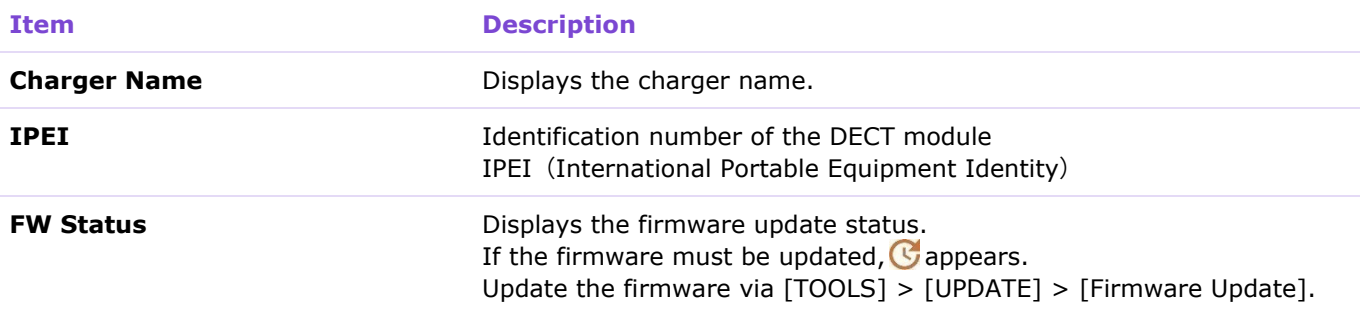

# <span id="page-8-2"></span><span id="page-8-1"></span>⑤ [Microphone Status]

Displays the statuses of the microphones.

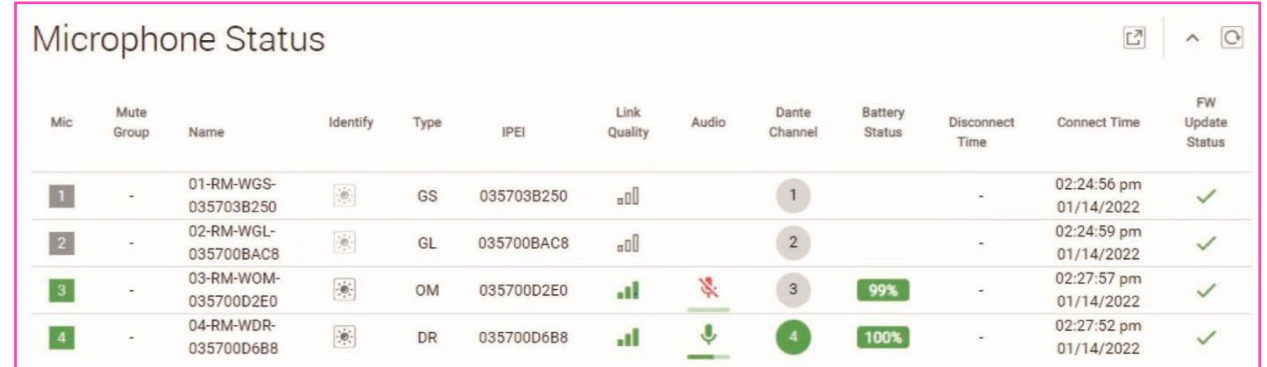

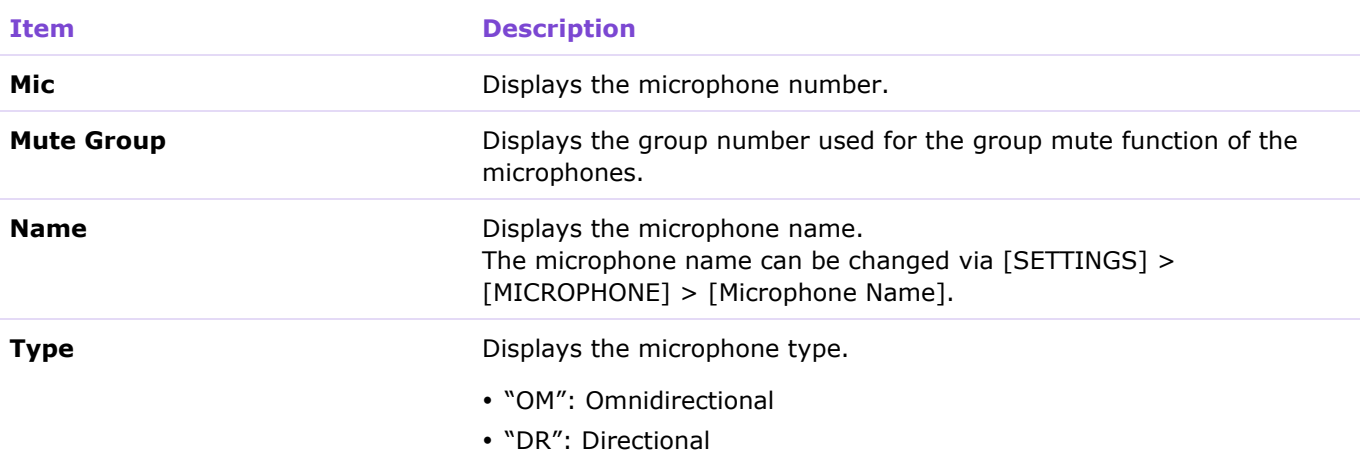

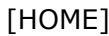

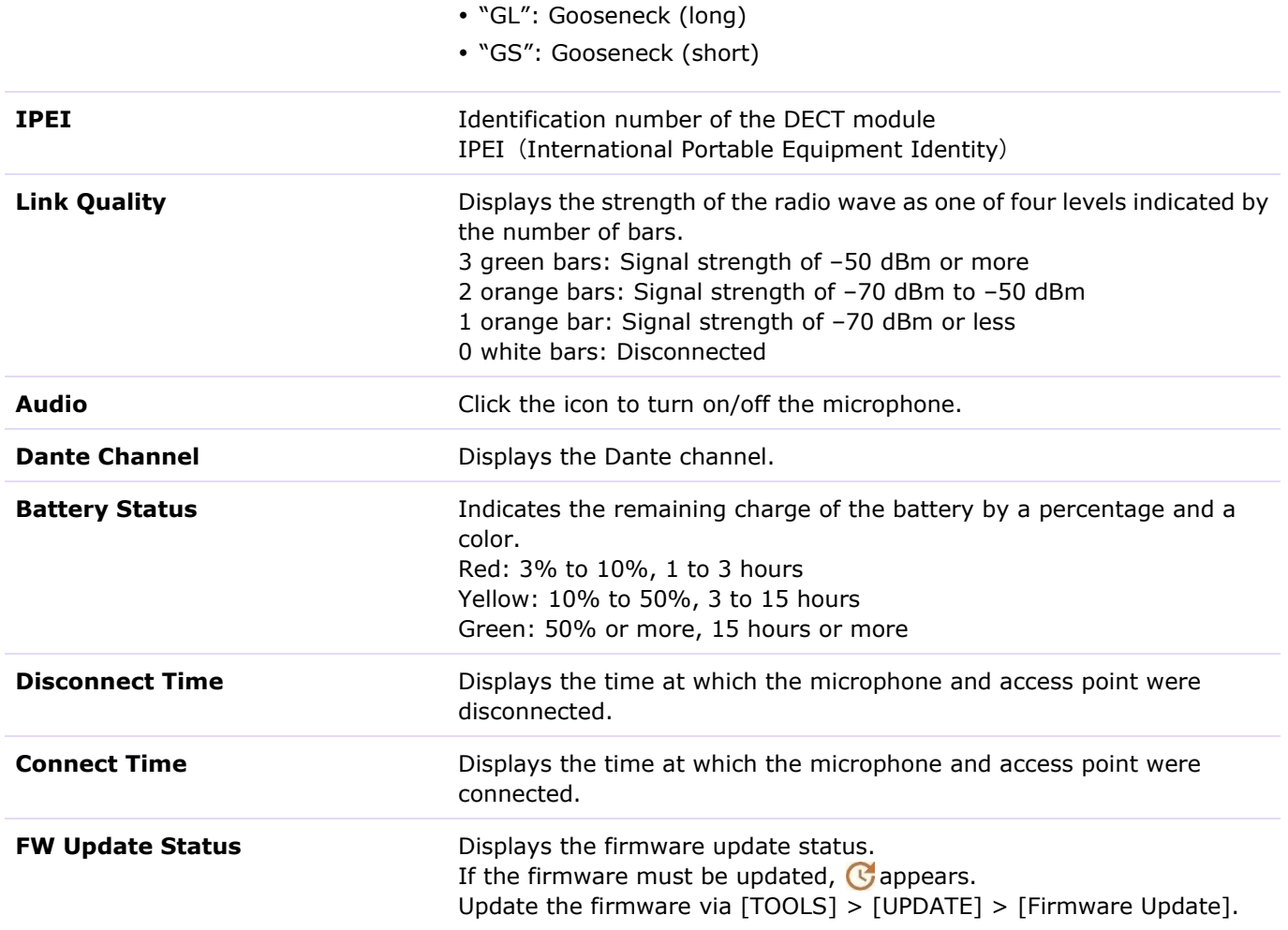

# <span id="page-10-0"></span>**[SETTINGS]**

# <span id="page-10-1"></span>**[ADMIN]**

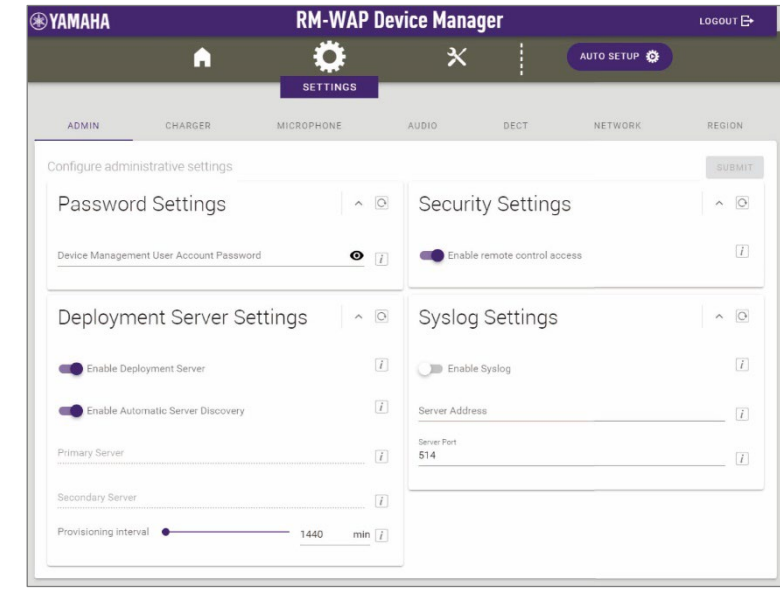

In the [ADMIN] screen, you can specify system administration settings.

### <span id="page-10-2"></span>① [Password Settings]

<span id="page-10-4"></span><span id="page-10-3"></span>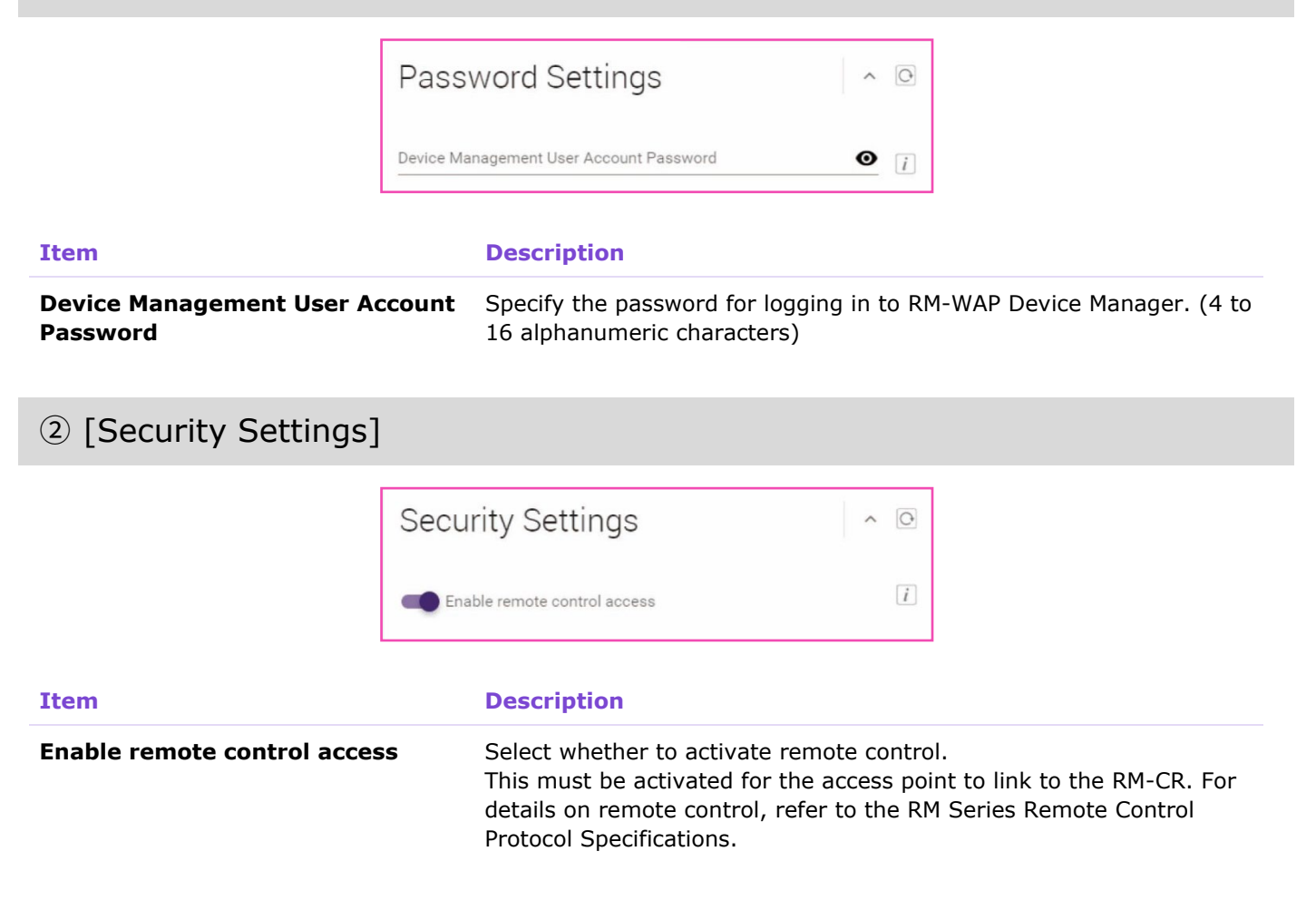

## <span id="page-11-0"></span>③ [Deployment Server Settings]

By using a deployment server, the device configuration file can be automatically acquired and applied to the device.

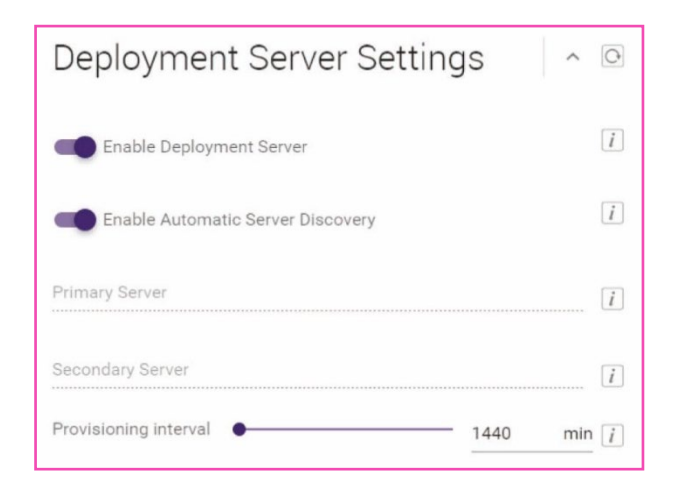

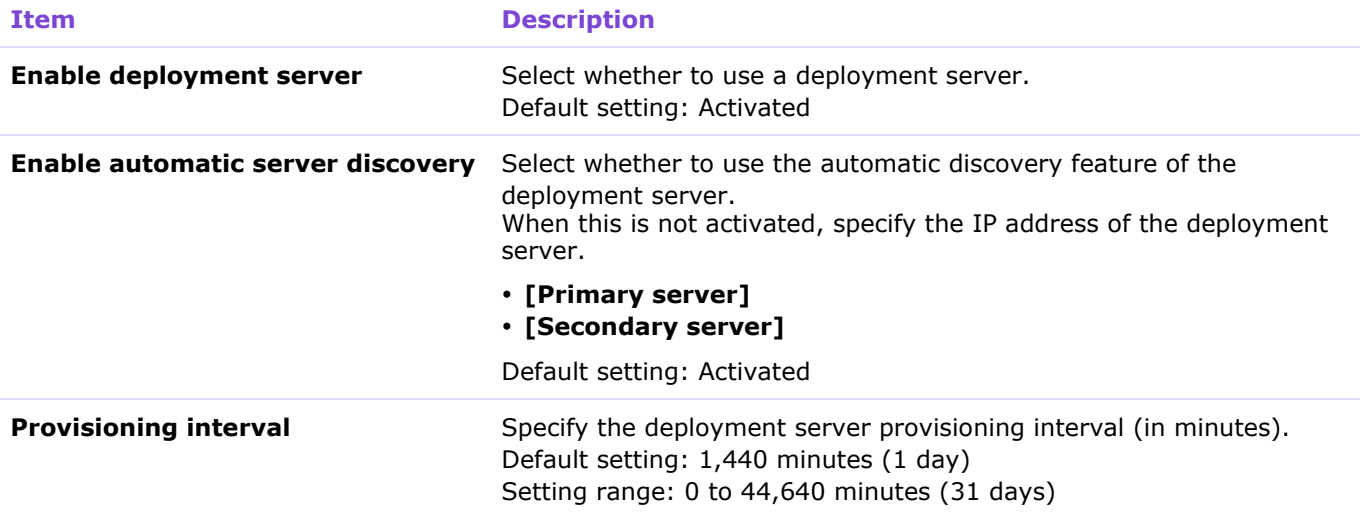

## <span id="page-11-2"></span><span id="page-11-1"></span>④ [Syslog Settings]

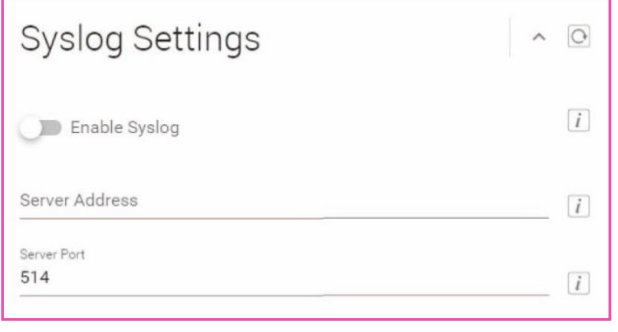

#### **Item Description**

**Enable Syslog** Select whether to use a syslog server. When this is activated, specify settings for the following.

- **[Server Address]**
- **[Server Port]** (Default setting: 514)

# <span id="page-12-0"></span>**[CHARGER]**

In the [CHARGER] screen, you can pair and connect the access point and charger.

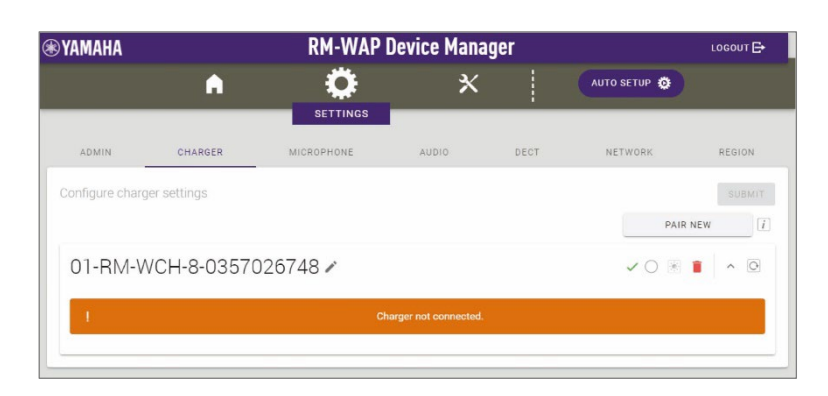

# <span id="page-12-1"></span>① [Chargers]

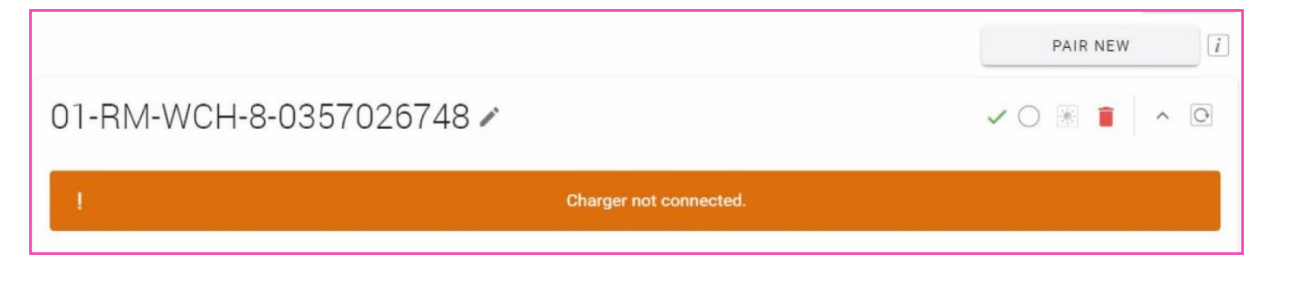

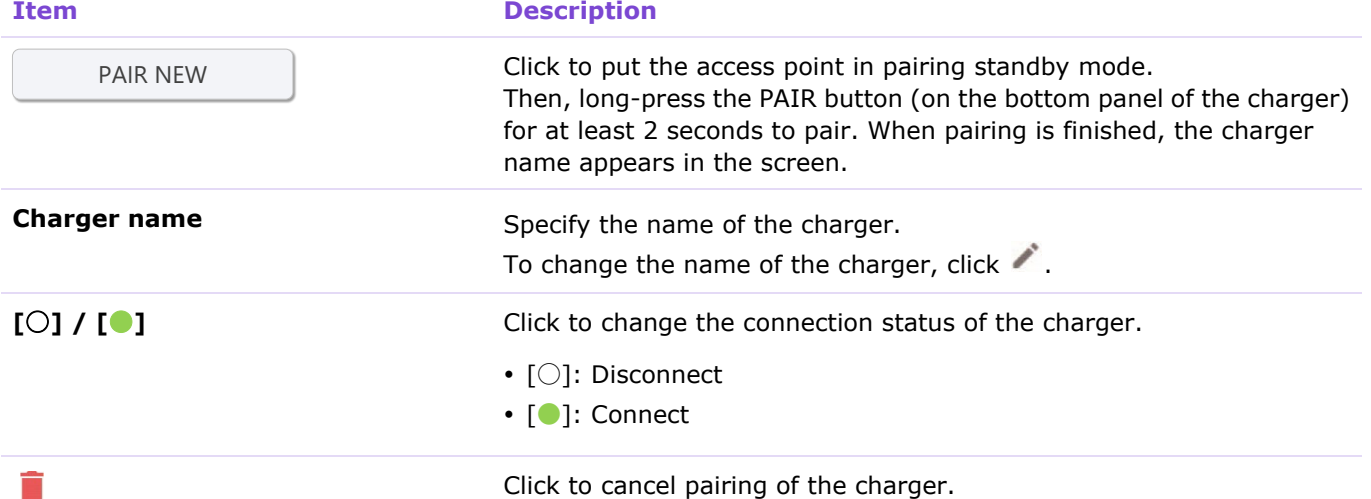

# <span id="page-13-0"></span>**[MICROPHONE]**

In the [MICROPHONE] screen, you can pair the access point and microphones.

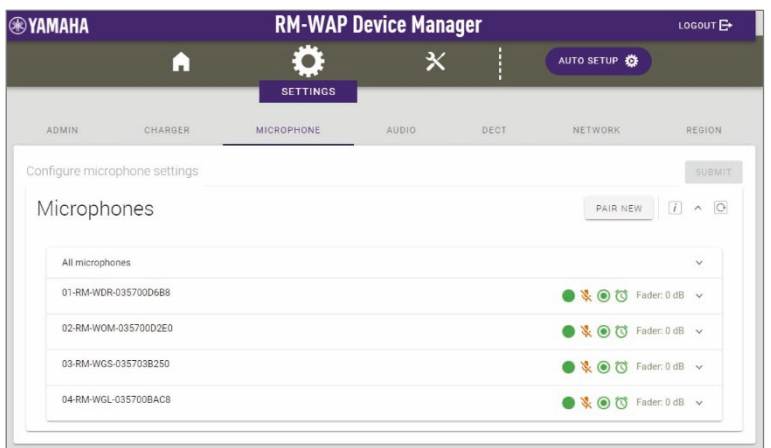

# <span id="page-13-1"></span>① [Microphones]

Allows you to pair the access point and microphones.

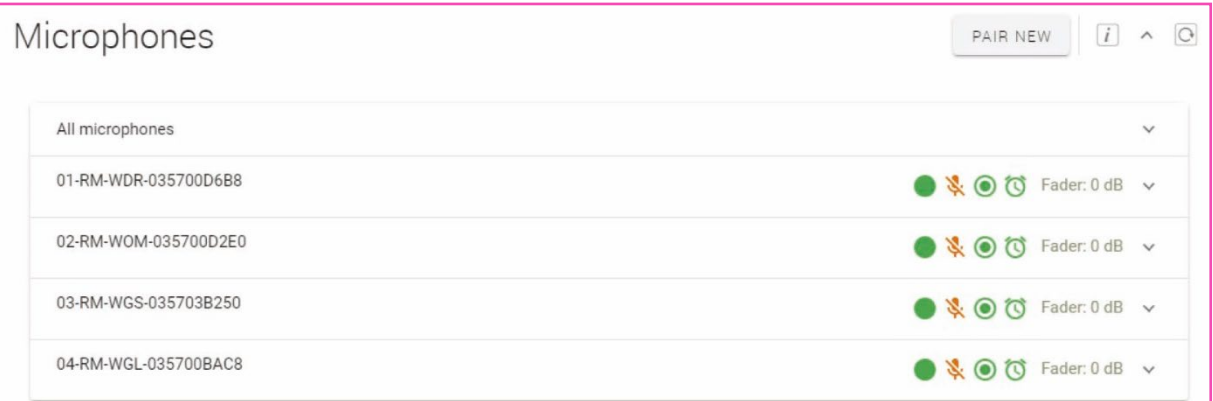

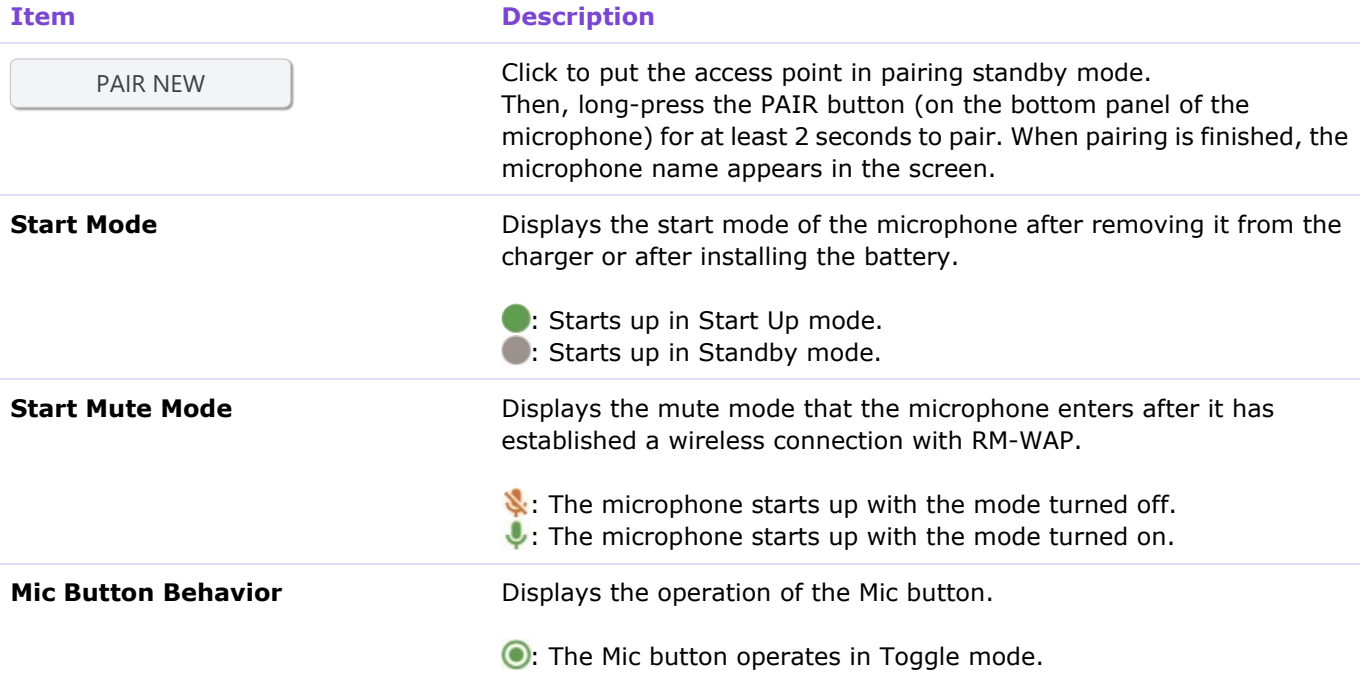

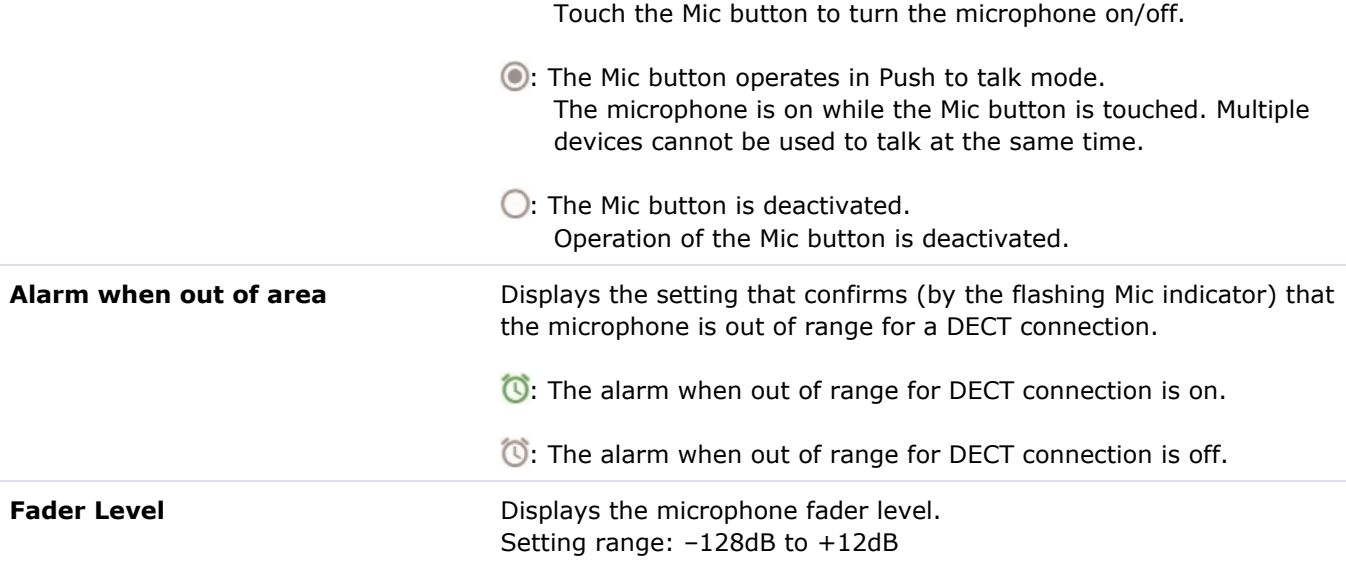

Click a row containing the name of a microphone to expand the settings section.

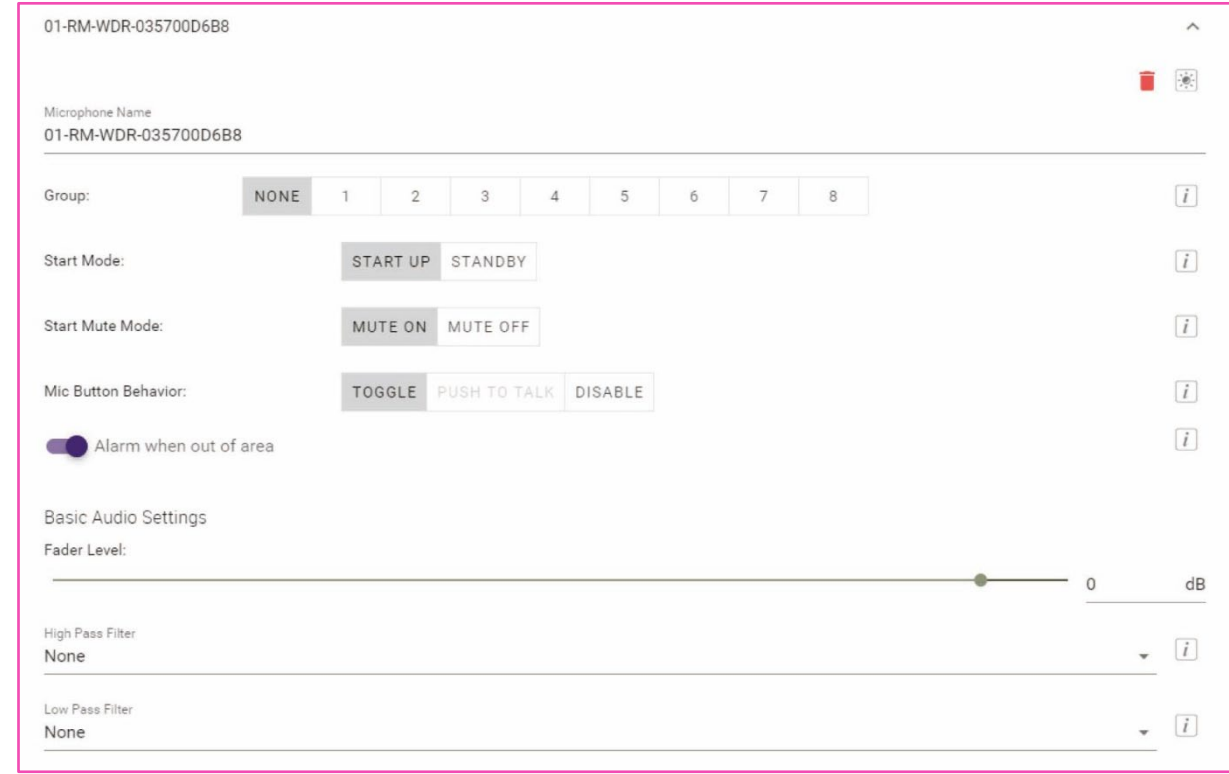

Allows you to check/change microphone settings.

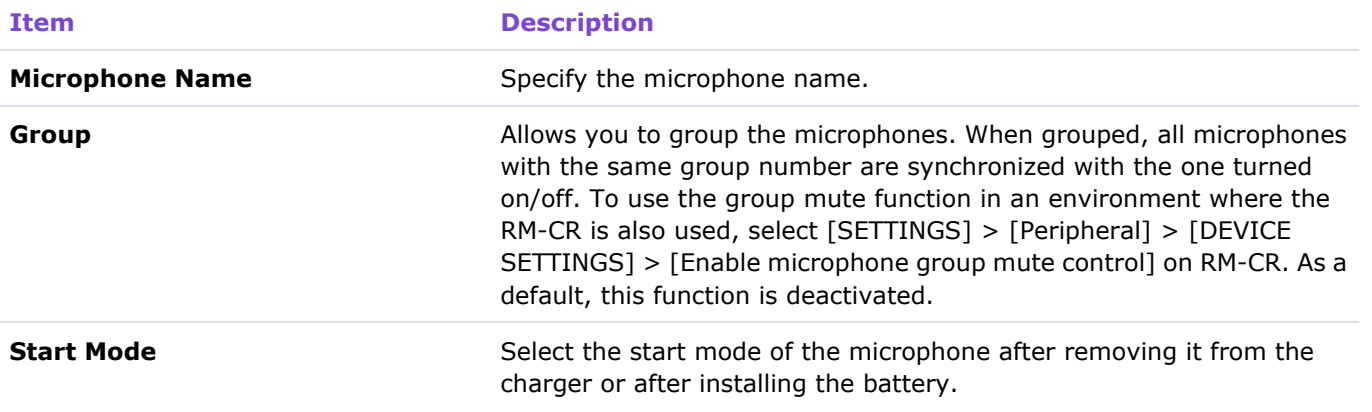

### [SETTINGS]

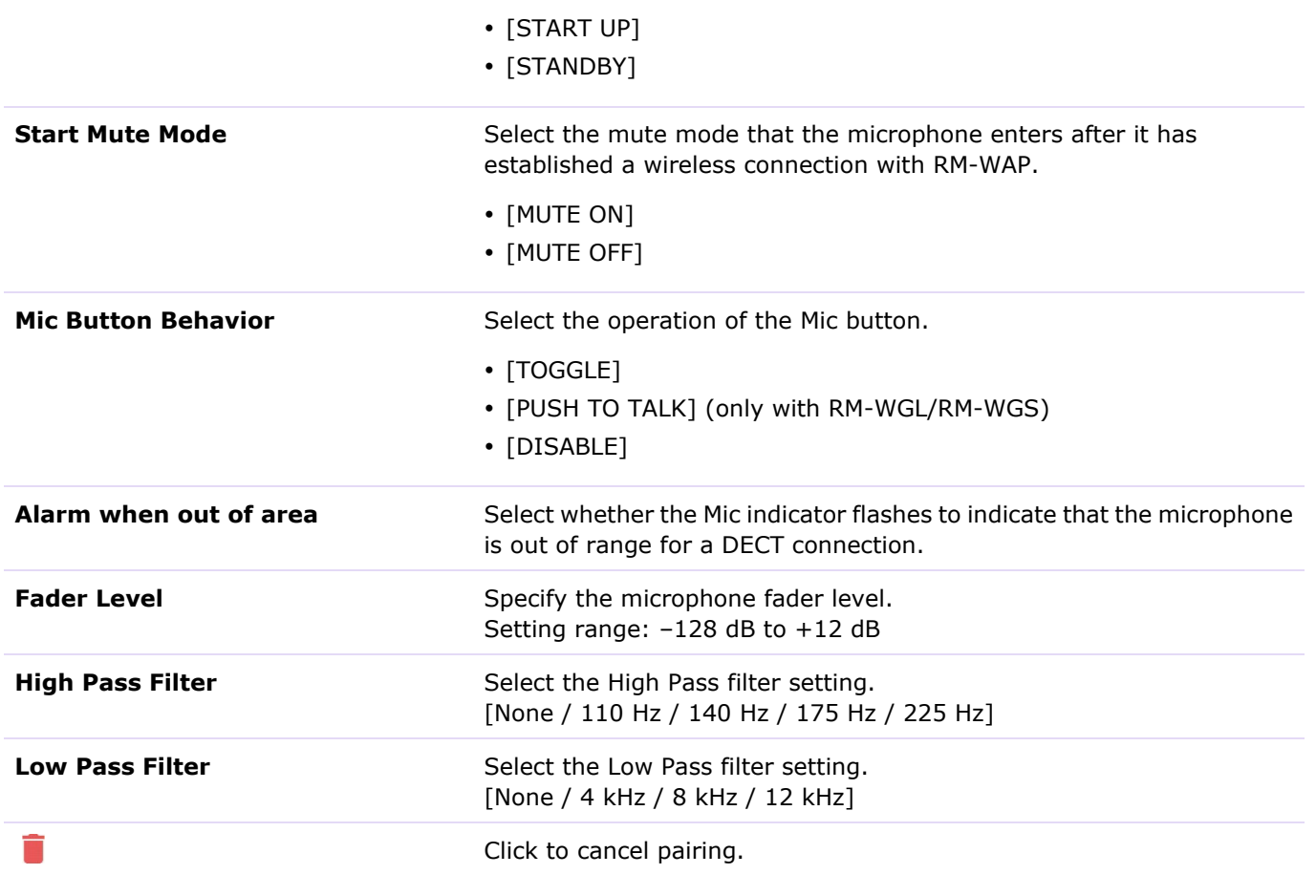

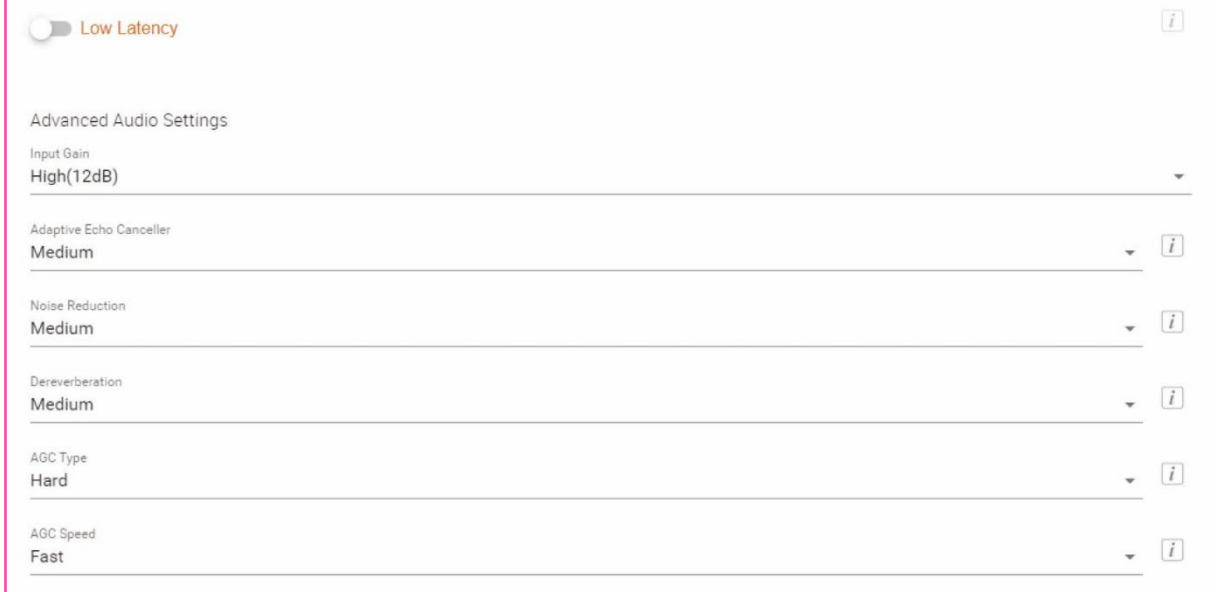

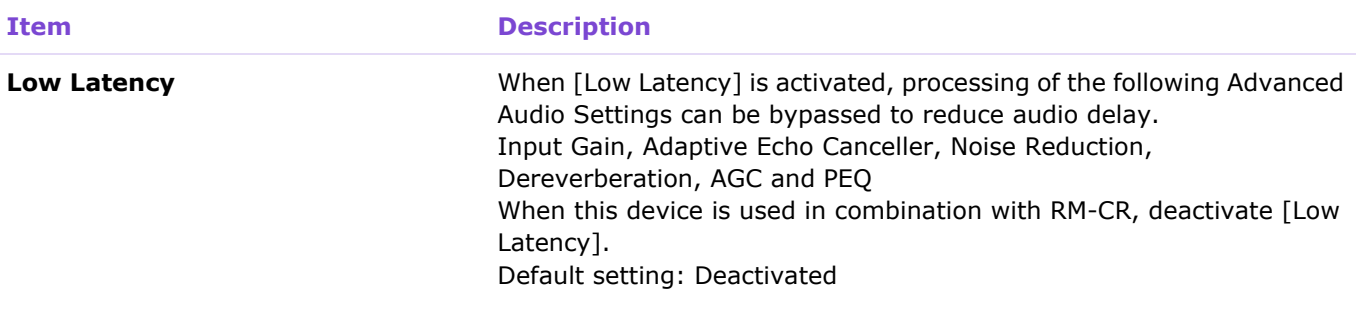

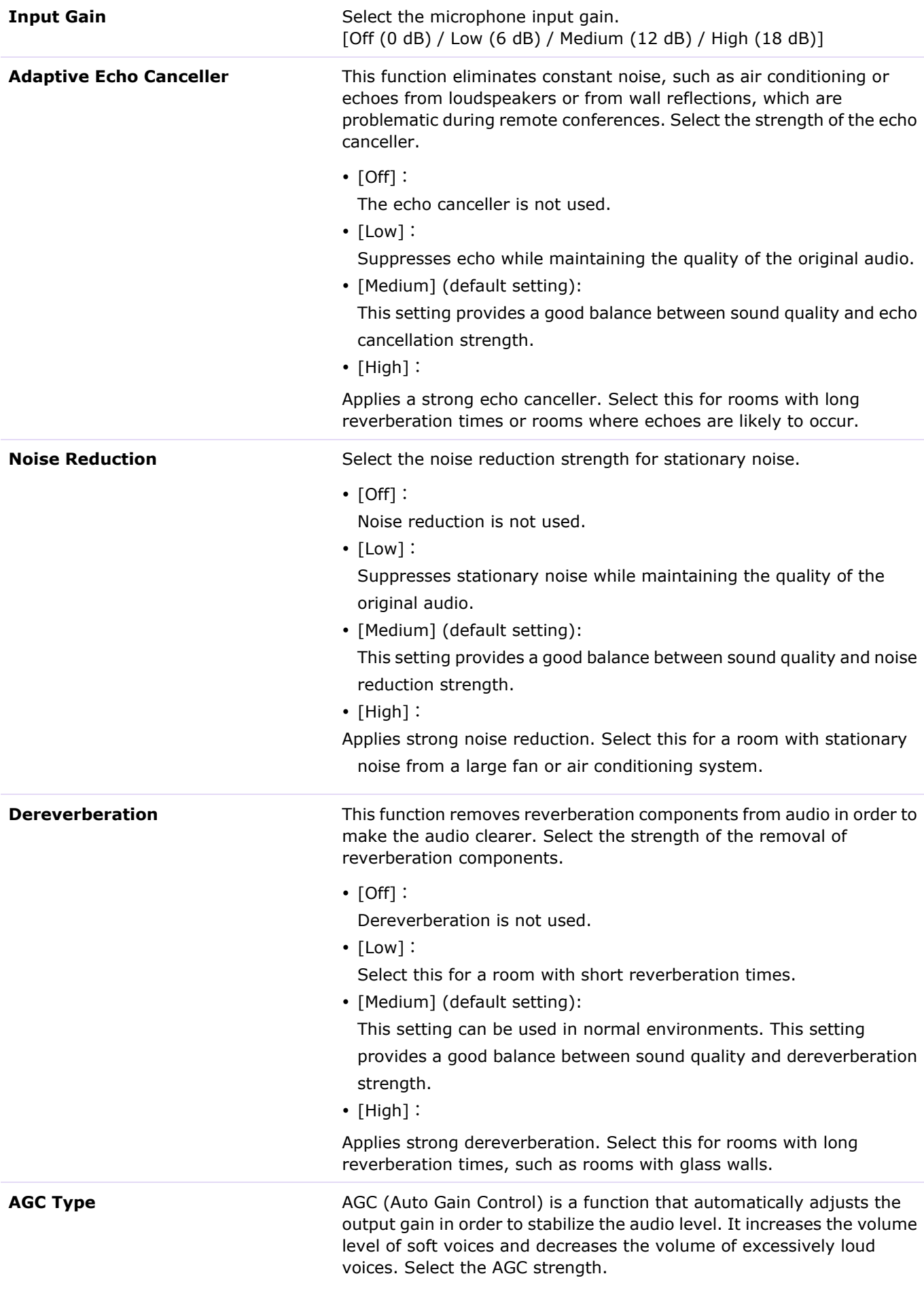

 $\cdot$  [Off] :

AGC is not used.

- [Low] (default setting):
	- This setting provides well-balanced volume changes.
- $\cdot$  [High]:

Applies strong AGC.

**AGC Speed** Select the reaction speed for AGC volume changes.

- [Low] (default setting):
	- This setting provides well-balanced reaction speeds.
- $\cdot$  [High]:

Responds quickly to volume variations.

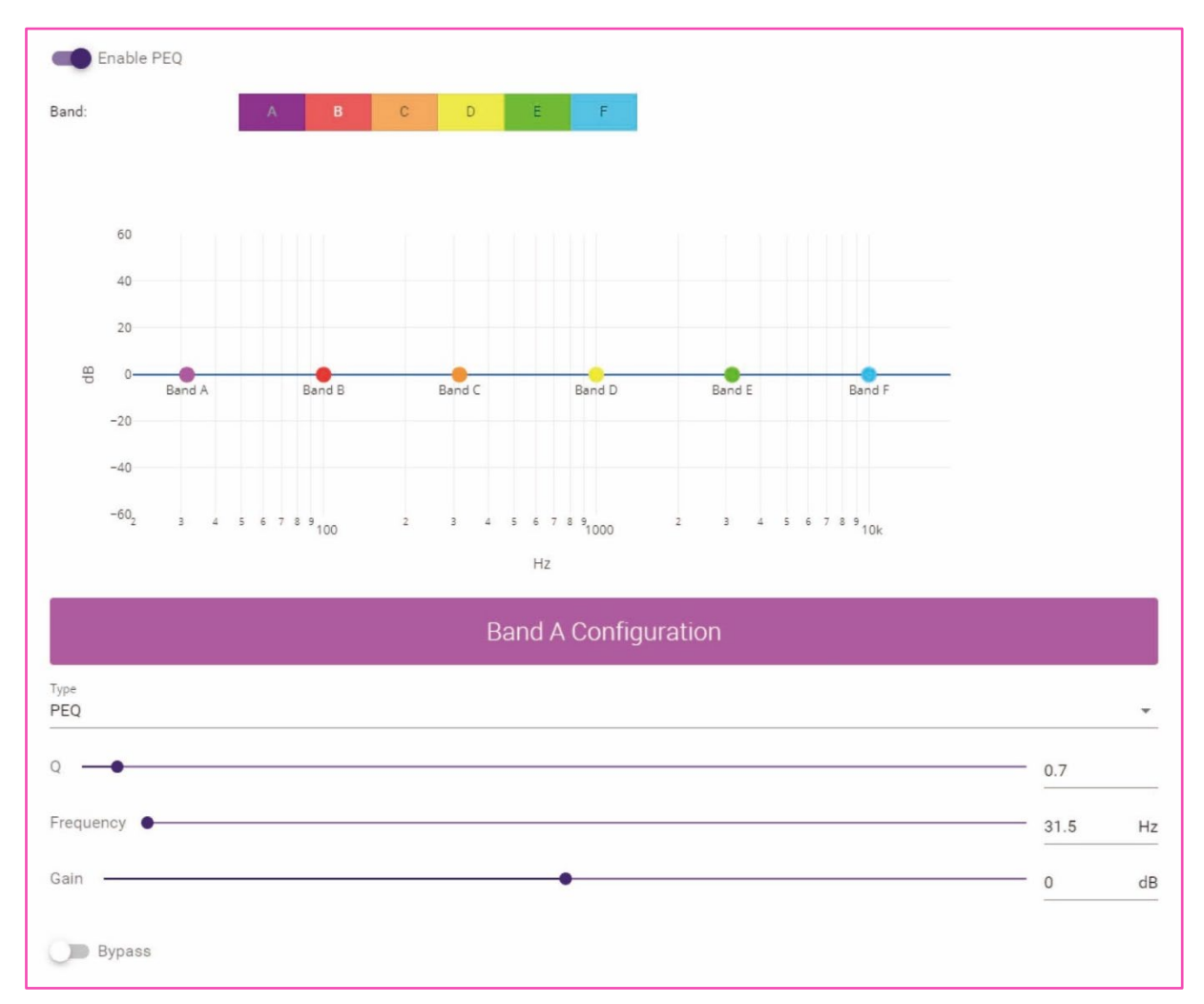

**Item Description Enable PEQ** Select whether to activate PEQ (Parametric EQ). This is applied when another processor than RM-CR is used. **Band / Type / Q / Frequency / Gain / Bypass** Specify PEQ settings for each of the six bands. For [Type] under "Band A" or "Band F", select one of the following: PEQ, L.SHELF-6 dB/Oct, L.SHELF-12 dB/Oct, H.SHELF-6 dB/Oct, H.SHELF-12 dB/Oct, HPF, LPF.

<span id="page-18-0"></span>In the [AUDIO] screen, you can specify the Dante channel assignment for the microphones as well as the DECT audio quality mode.

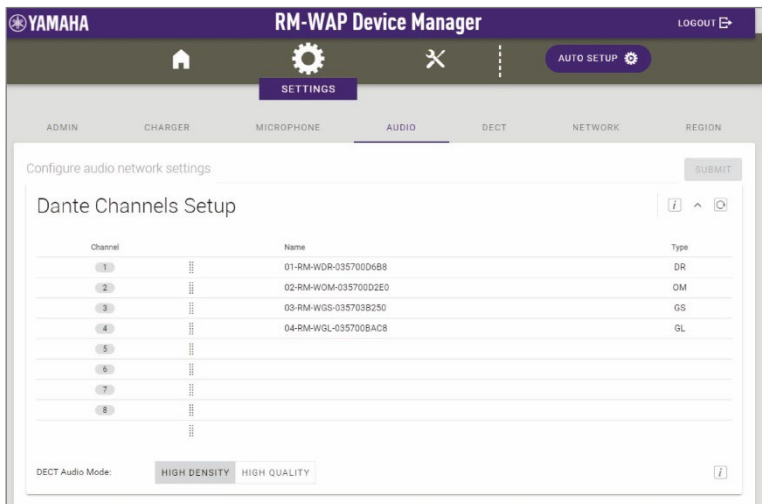

## <span id="page-18-1"></span>① [Dante Channels Setup]

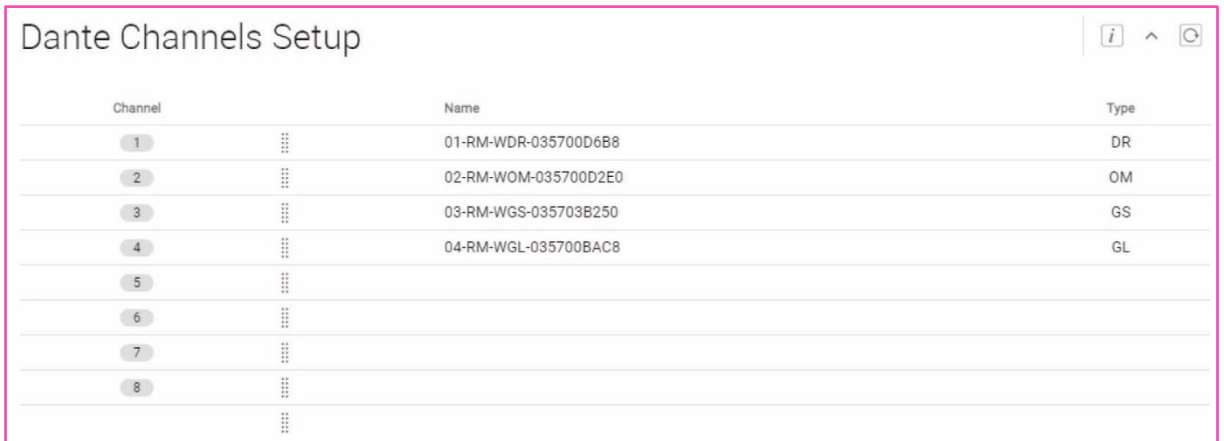

Allows you to check the Dante channel assigned to each microphone.

To change the channel assignment, drag the microphone name to the row of the desired Dante channel.

<span id="page-18-3"></span><span id="page-18-2"></span>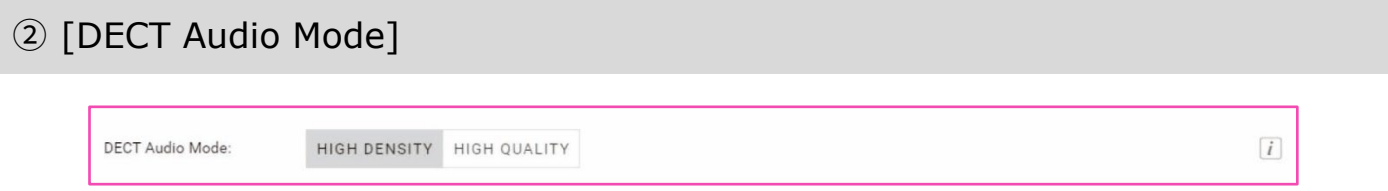

Allows you to set the access point to High Density mode or High Quality mode.

High Quality mode has better audio quality than High Density mode, but the maximum number of microphones that can be used may be limited.

# <span id="page-19-0"></span>**[DECT]**

In the [DECT] screen, you can specify DECT communication settings.

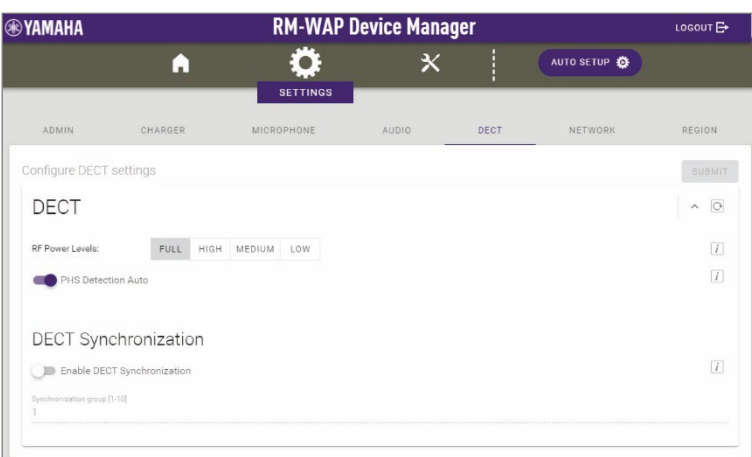

# <span id="page-19-1"></span>① [DECT]

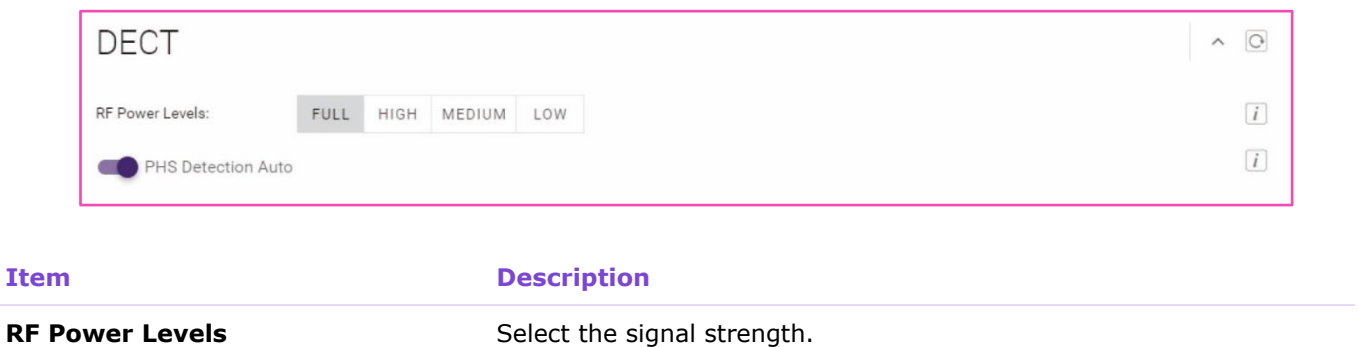

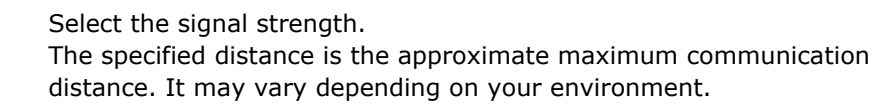

- [FULL]: 63.9m
- [HIGH]:29.6m
- [MEDIUM]:13.7m
- [LOW]:6.34m

<span id="page-19-2"></span>

**PHS Detection Auto** Select whether to detect PHS automatically. When this is activated, RM-WAP will use carriers 3 and 4 for the microphone system unless PHS is detected. When this is deactivated, RM-WAP will not use carriers 3 and 4, which may be used by PHS systems.

# <span id="page-20-0"></span>② [DECT Synchronization]

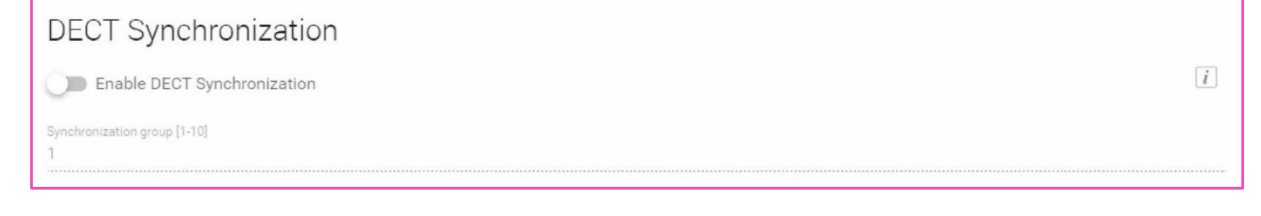

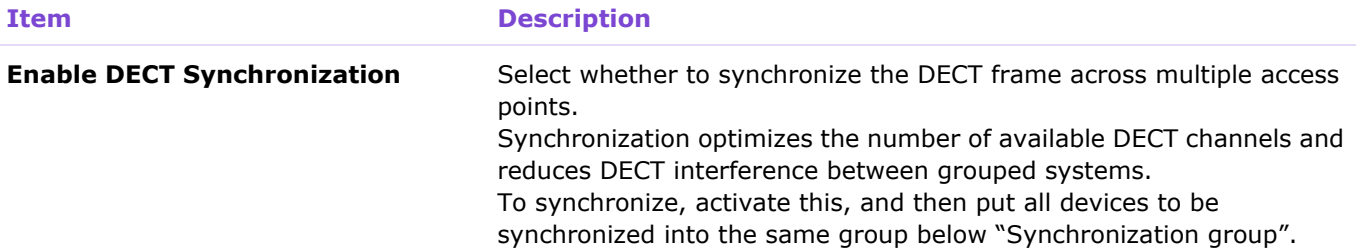

<span id="page-21-0"></span>In the [NETWORK] screen, you can specify settings for the network used by this unit.

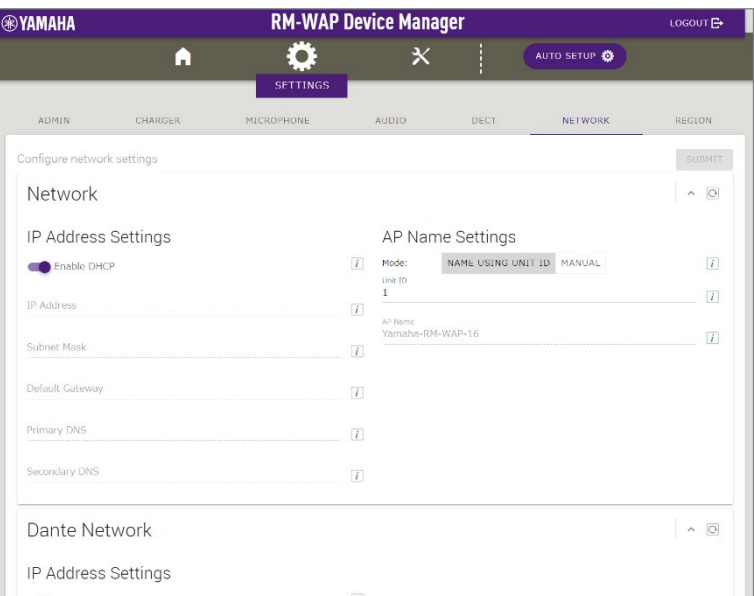

# <span id="page-21-1"></span>① [Network] - [IP Address Settings]

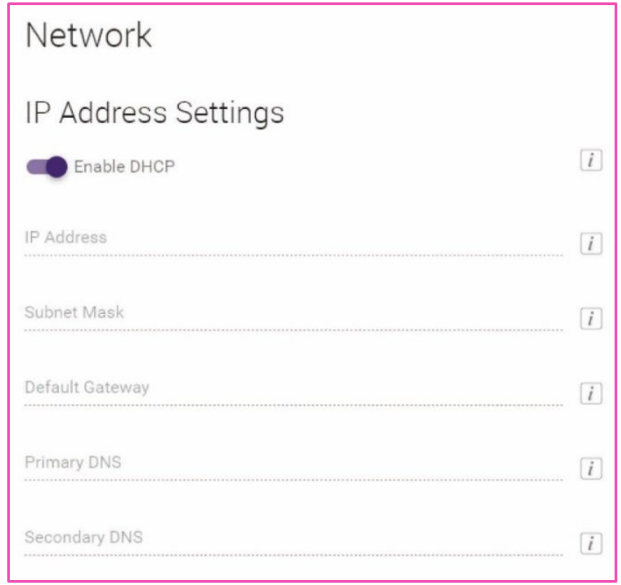

### **Item Description**

**Enable DHCP** Select whether to use DHCP. When this is activated, the IP address is specified in Auto IP mode if there is no DHCP server. If settings have been incorrectly specified, press the Reset button on the front of the RM-WAP to reset the network-related settings.

> To assign a static IP address, deactivate [Enable DHCP], and then specify the static IP address with the following. (Type using the "XXX.XXX.XXX.XXX" format.)

- [IP address]
- [Subnet mask]
- [Default gateway]
- [Primary DNS]
- [Secondary DNS]

# <span id="page-22-0"></span>② [Network] - [AP Name Settings]

Allows you to select whether to specify the hostname of this unit automatically or manually. The hostname is used as the device name in RM Device Finder, SNMP, and Dante.

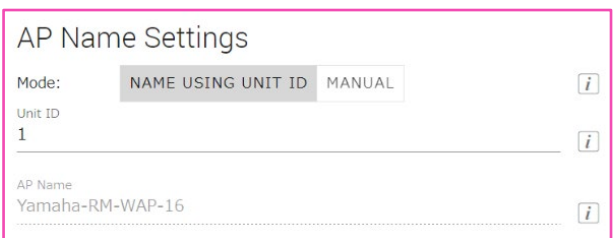

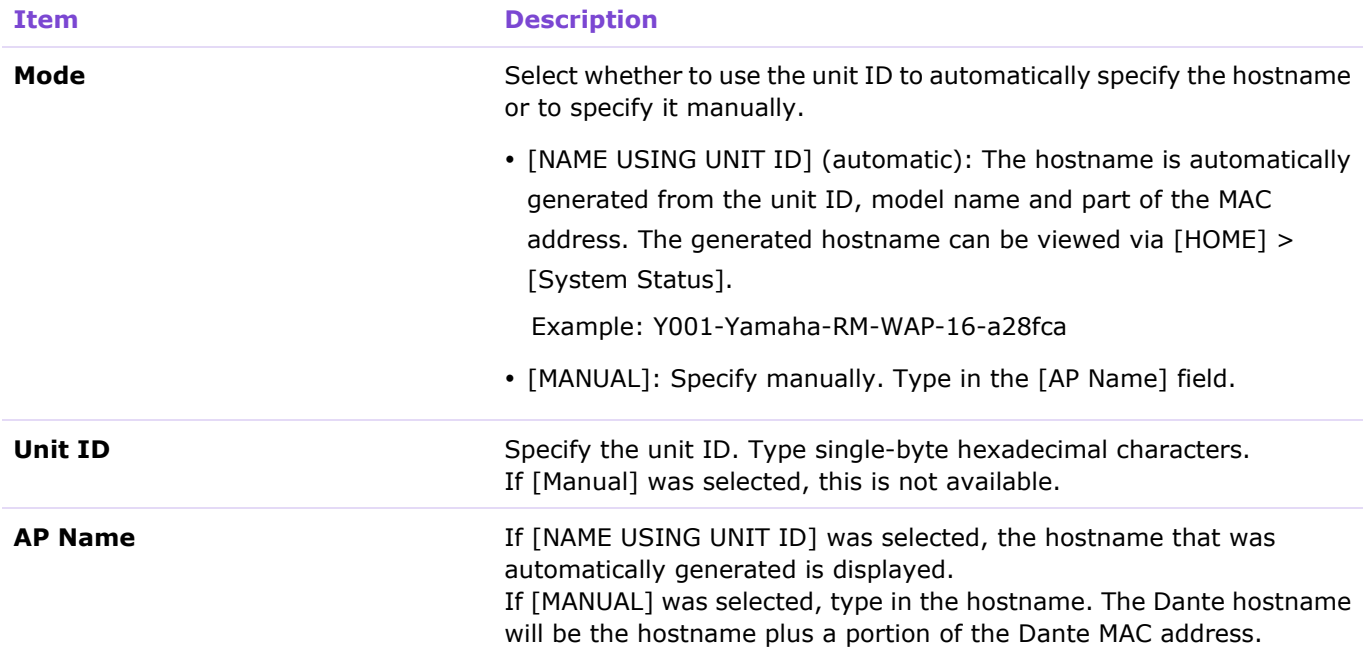

# <span id="page-23-0"></span>③ [Dante Network] - [IP Address Settings]

Allows you to specify settings for the network using Dante.

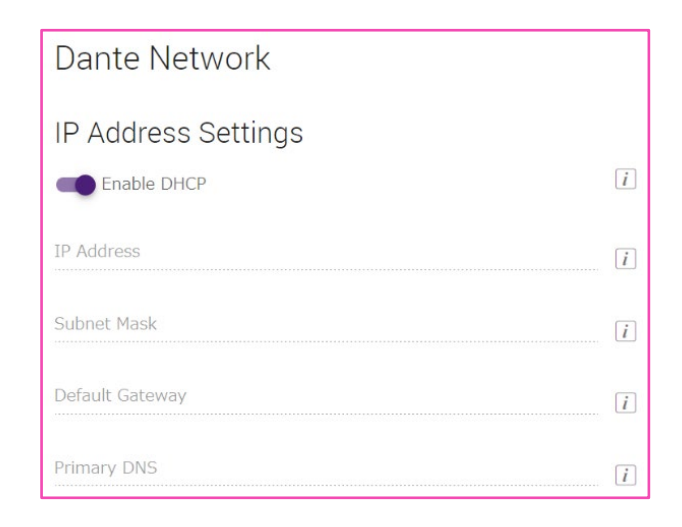

#### **Item Description**

**Enable DHCP** Select whether to use DHCP.

To assign a static IP address, deactivate [Enable DHCP], and then specify the static IP address with the following. (Type using the "XXX.XXX.XXX.XXX" format.)

- [IP address]
- [Subnet mask]
- [Default gateway]
- [Primary DNS]

<span id="page-24-0"></span>In the [REGION] screen, you can specify settings for the time and region where this unit is used.

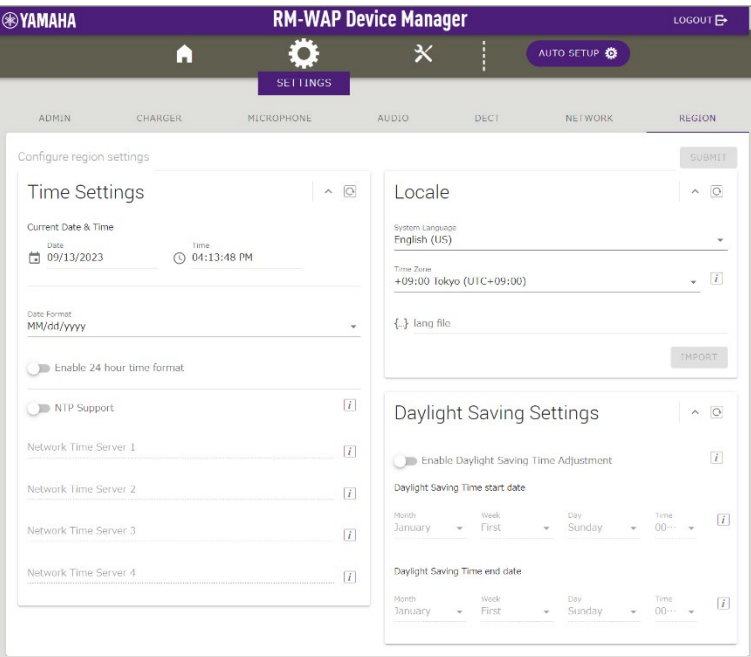

# <span id="page-24-1"></span>① [Time Settings]

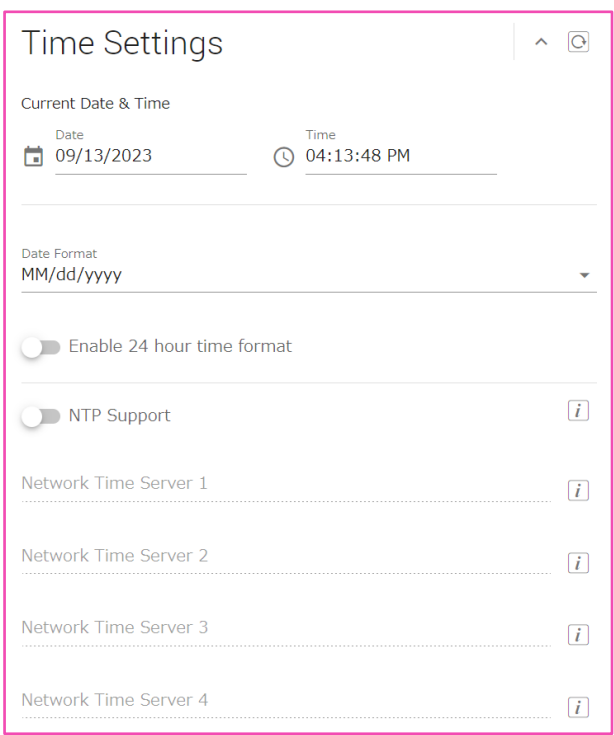

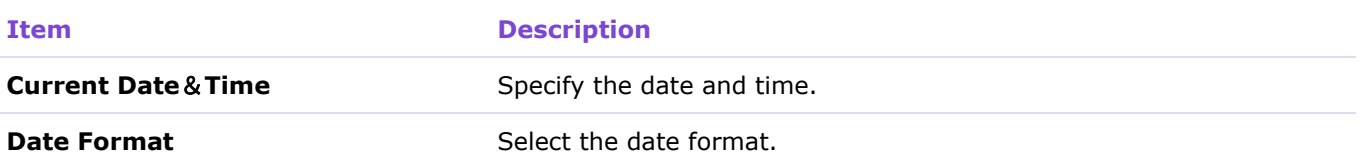

**Enable 24 hour time format** Select whether to use the 24-hour format.

**NTP Support** Select whether to use NTP (Network Time Protocol). When this is activated, specify a URL for [Network Time Server]. NTP allows you to obtain accurate time over the Internet. This time is used for log data and is useful when managing, monitoring and troubleshooting the system. Default setting: Activated

# <span id="page-25-2"></span><span id="page-25-0"></span>② [Locale]

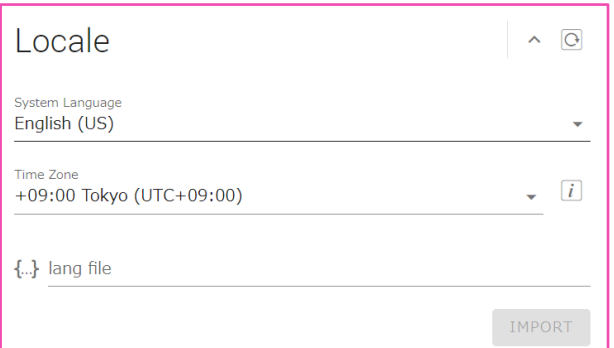

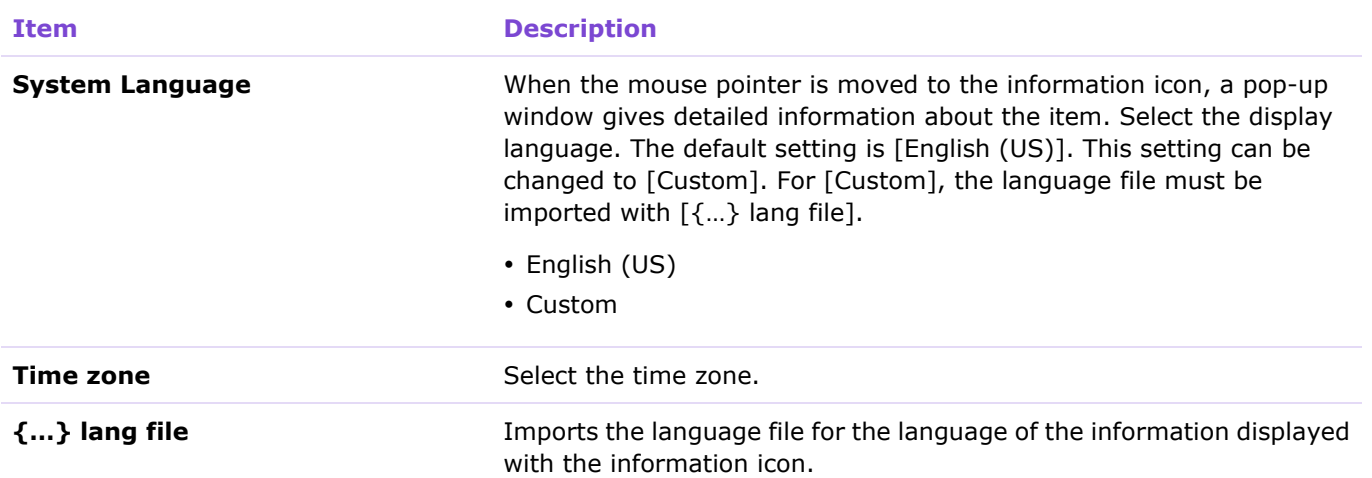

## <span id="page-25-3"></span><span id="page-25-1"></span>③ [Daylight Saving Settings]

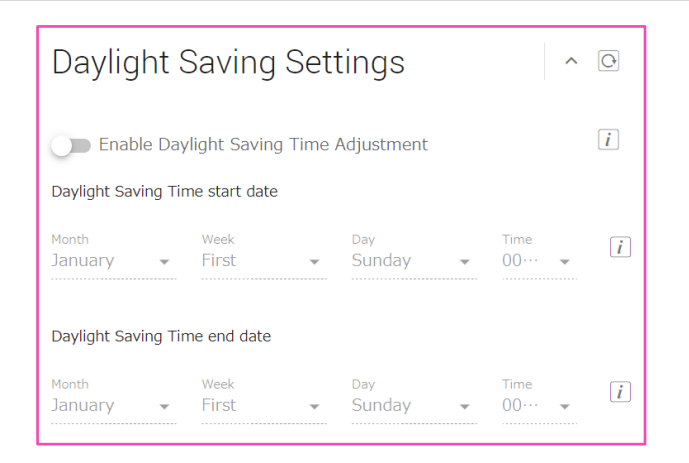

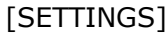

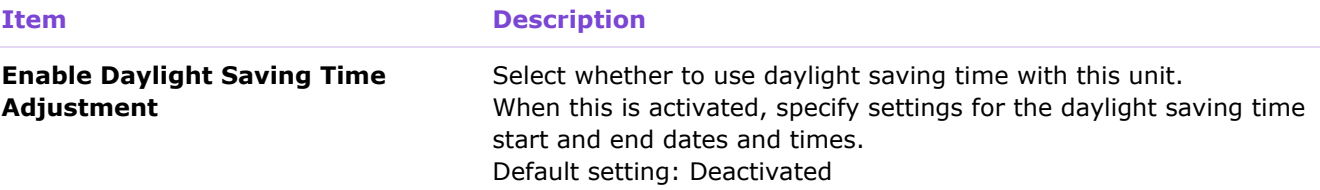

# <span id="page-27-0"></span>**[TOOLS]**

# <span id="page-27-1"></span>**[SITE SURVEY]**

Click the [START] button, and the access point will measure the signal strength in the installation environment as well as the channel usage status.

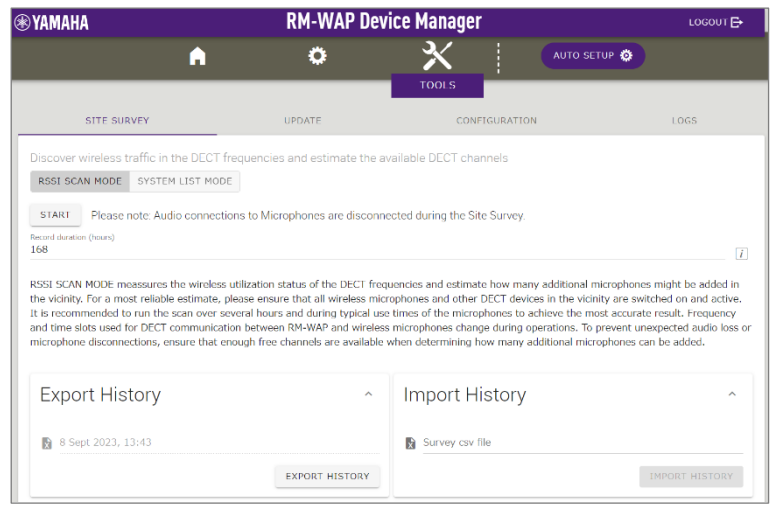

#### **Notice**

If radio frequency interference occurs, there may be no sound from the microphones or the microphone connection may be unexpectedly cut. We recommend thoroughly examining the environment before installation.

#### *<u>O* Note</u>

For details on reading the [SITE SURVEY] screen, refer to "Understanding the [SITE SURVEY] Window" in the Reference Manual for the RM Series Wireless Microphone System.

#### [TOOLS]

#### Importing and exporting the SITE SURVEY results

The SITE SURVEY results can be saved to a file, and the saved file can be imported and displayed.

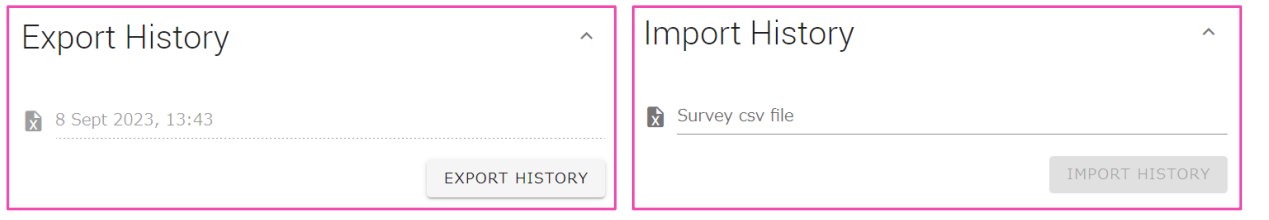

# <span id="page-28-0"></span>① [Export History]

#### Allows you to save the SITE SURVEY results to a file.

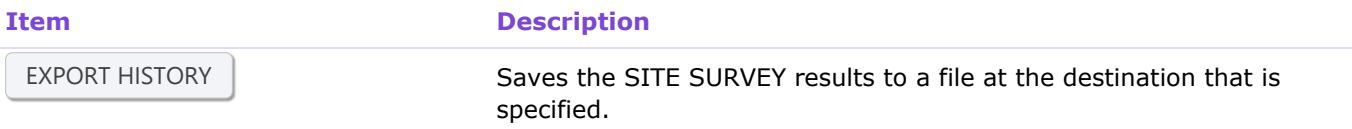

# <span id="page-28-2"></span><span id="page-28-1"></span>② [Import History]

Allows you to import the SITE SURVEY results file.

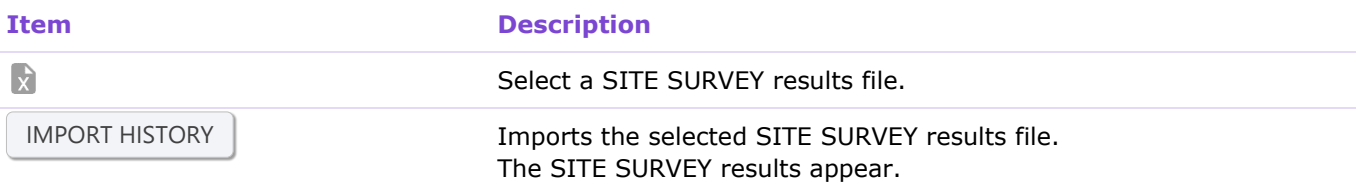

# <span id="page-29-0"></span>**[UPDATE]**

In the [UPDATE] screen, you can update the firmware of access points, microphones and chargers.

The firmware for the charger and for the microphones is included in the access point firmware. Update the firmware of the access point first ([Upload New Firmware]).

#### *O* Note

Be sure to click the [TURN ON FWU MODE] button before updating the firmware.

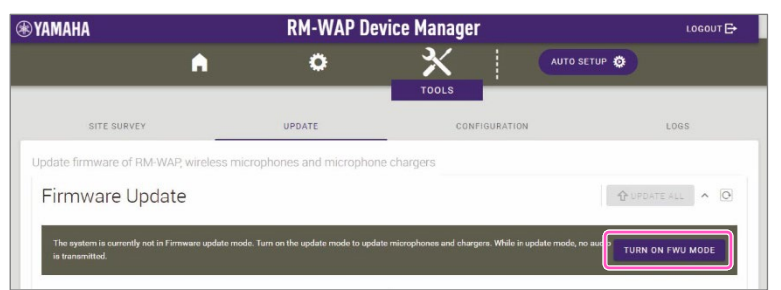

• Be sure to click the [TURN OFF FWU MODE] button after updating the firmware.

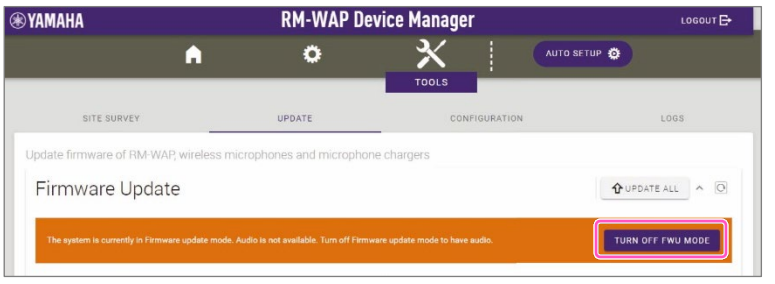

### [TOOLS]

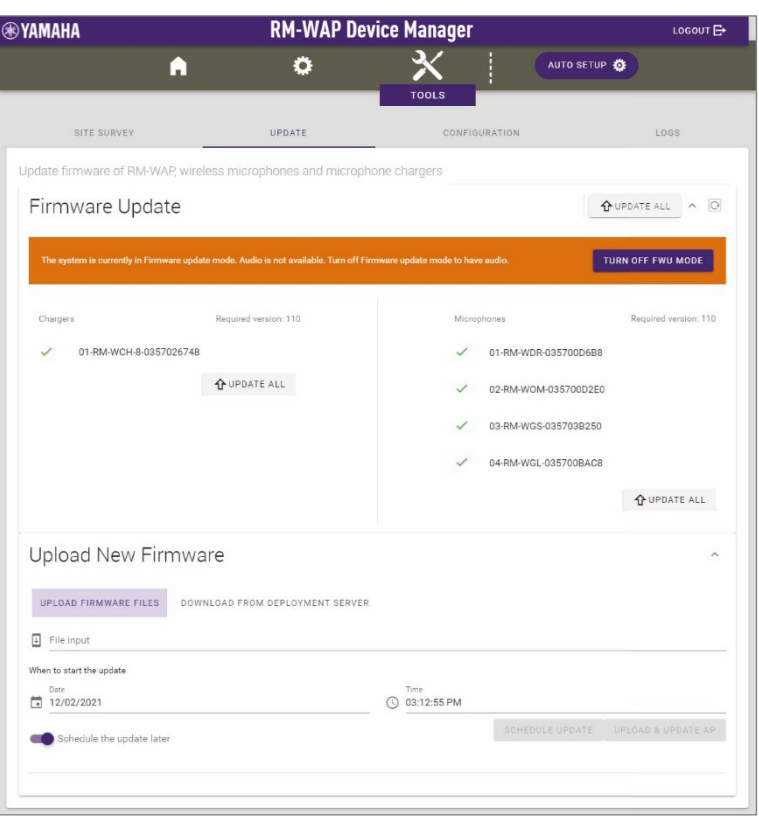

# <span id="page-30-0"></span>① [Firmware Update]

Allows you to update the firmware of the charger and microphones.

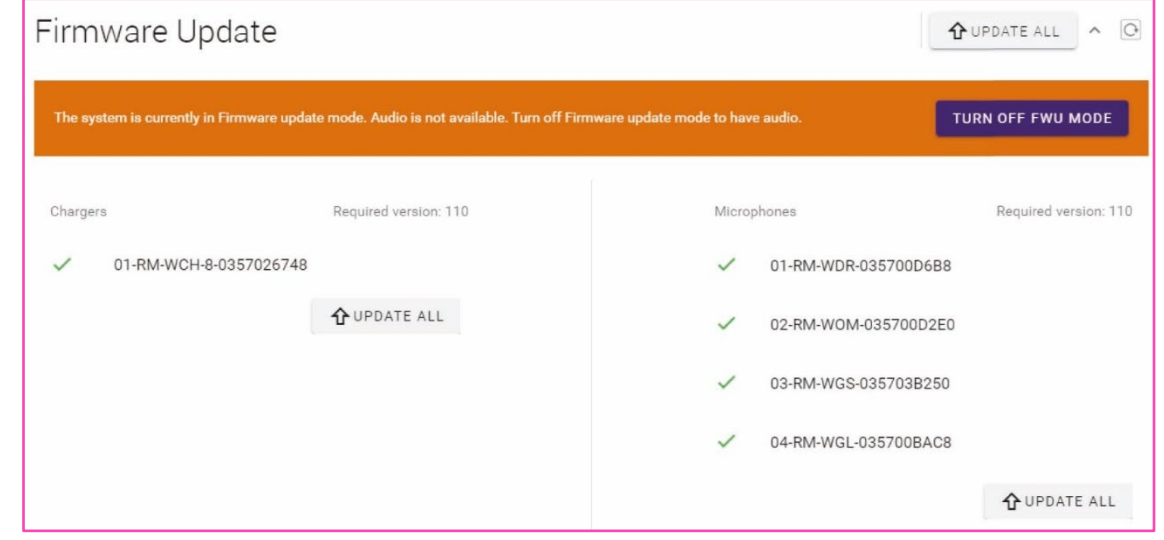

#### **Item Description**

<span id="page-30-1"></span>UPDATE ALL

Click to update the firmware of the charger and microphones. Before the firmware of the charger and microphones can be updated, they must be paired with the access point. For details on pairing, refer

# <span id="page-31-0"></span>② [Upload New Firmware]

Allows you to update the firmware of the access point.

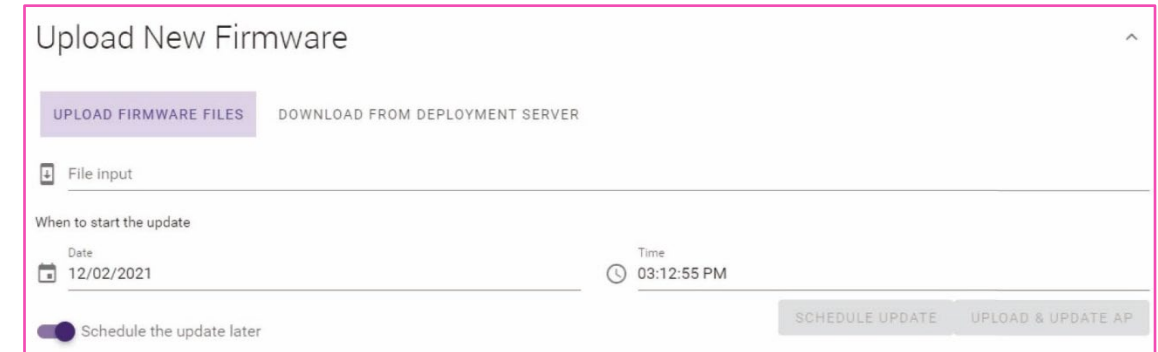

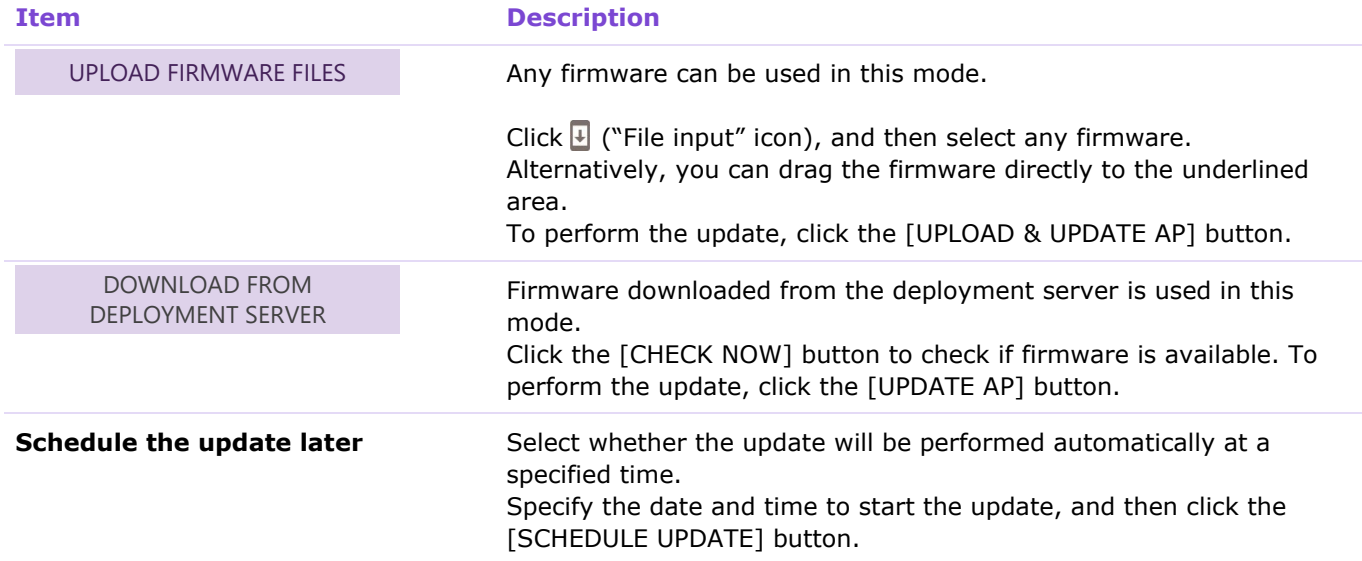

# <span id="page-32-0"></span>**[CONFIGURATION]**

In the [CONFIGURATION] screen, you can export, import or reset the settings of this unit.

<span id="page-32-3"></span>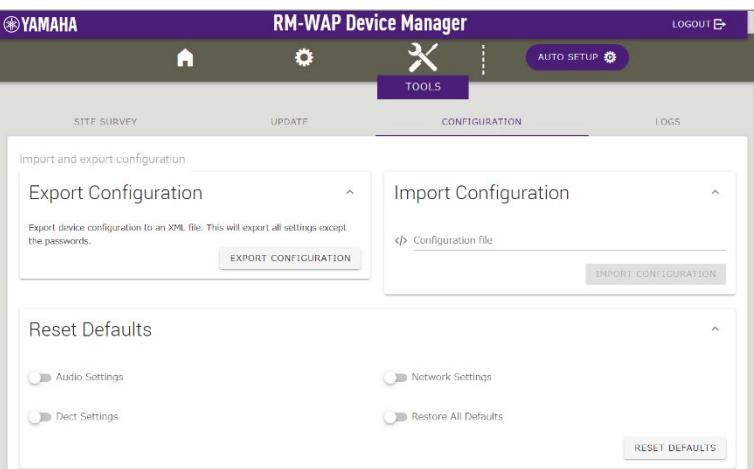

# <span id="page-32-1"></span>① [Export Configuration]

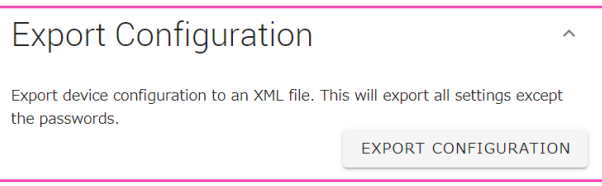

#### **Item Description**

<span id="page-32-4"></span>EXPORT CONFIGURATION

Click to export the settings of this unit.

# <span id="page-32-2"></span>② [Import Configuration]

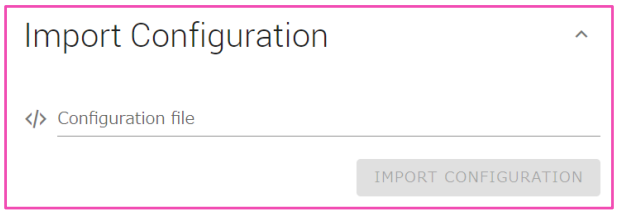

<span id="page-32-5"></span>IMPORT CONFIGURATION

#### **Item Description**

Click to import the settings of this unit.  $Click \n\lozenge$  to select a configuration file, and then click the [IMPORT CONFIGURATION] button. Note:

- Create the configuration file to be imported, by editing the one exported in ①.
- Alternatively, you can drag the configuration file to the underlined area.

# <span id="page-33-0"></span>③ [Reset Defaults]

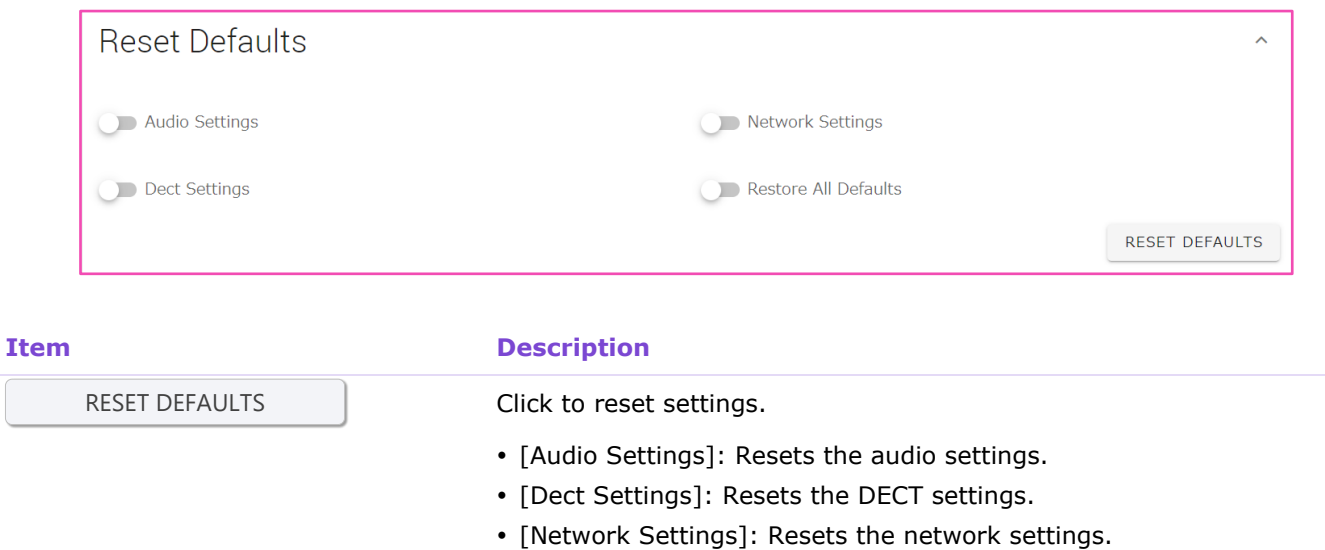

• [Restore All Defaults]: Restores the factory default settings.

#### **Notice**

Confirm the settings to be reset before performing this operation.

# <span id="page-34-0"></span>**[LOGS]**

### In the [LOGS] screen, you can download logs.

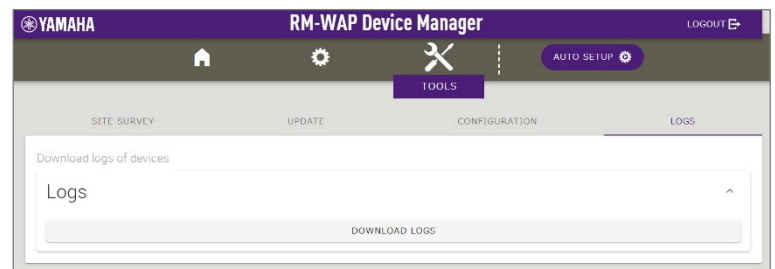

# <span id="page-34-1"></span>① [Logs]

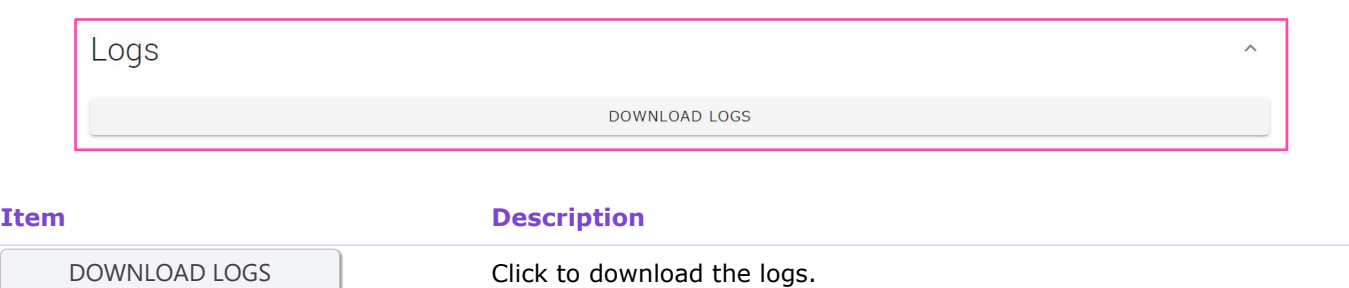

Logs record errors, warnings and actions.

Note: For explanations on alert logs and recommended solutions, refer to "Alert log list" in the Reference Manual.

©2024 Yamaha Corporation Published 01/2024 YJ-A0